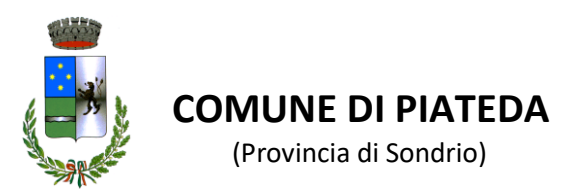

# **MENSA SCOLASTICA INFANZIA/PRIMARIA**

Guida alla presentazione delle domande di iscrizione con SPID

La domanda deve essere presentata mediante la piattaforma telematica il cui accesso è presente scorrendo la home page del sito internet del Comune di Piateda [\(https://www.comune.piateda.so.it/\)](https://www.comune.piateda.so.it/) e selezionare in basso su "Albo Pretorio e Atti Online"

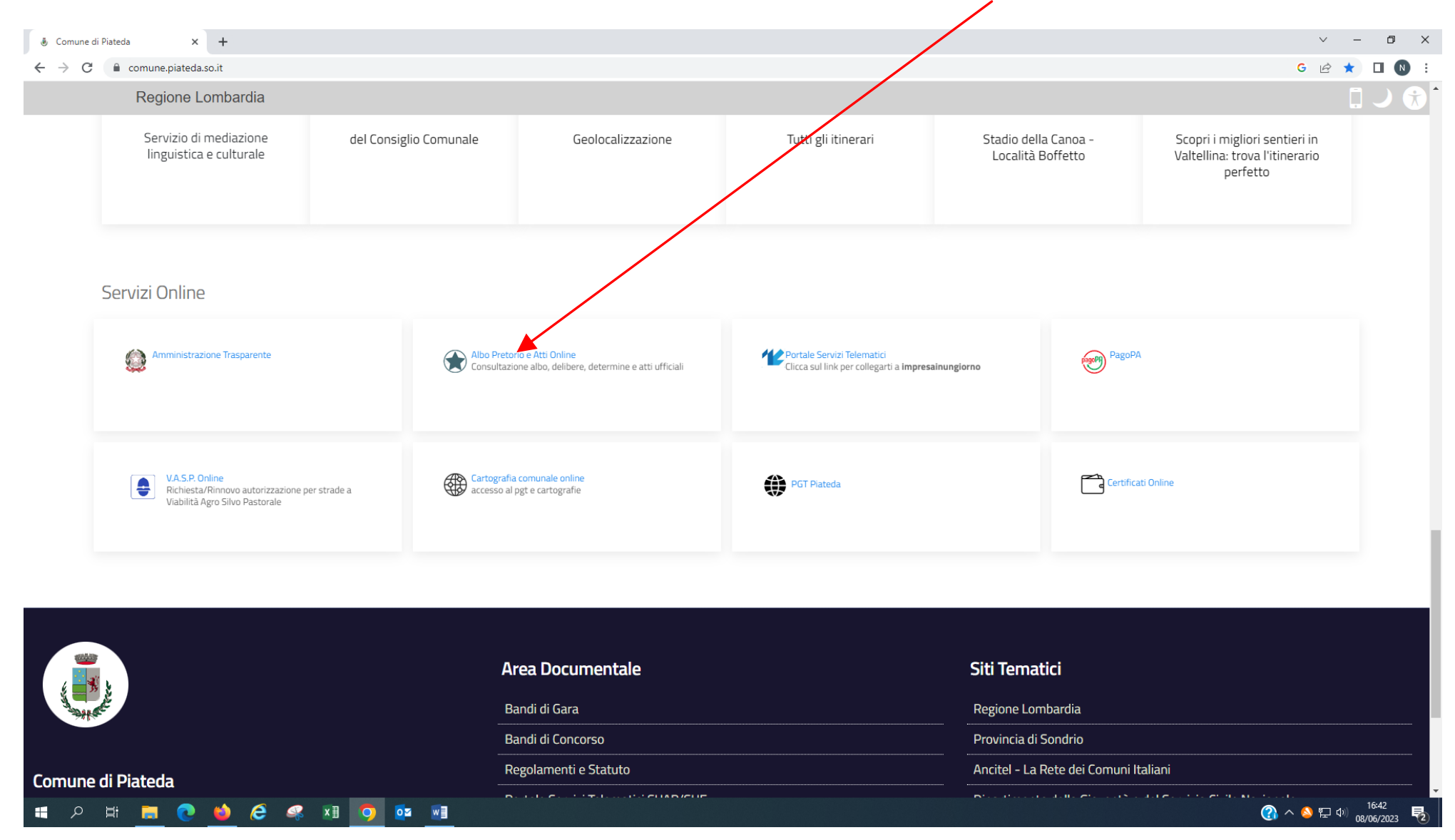

#### Si apre la seguente schermata cliccare su Pratiche

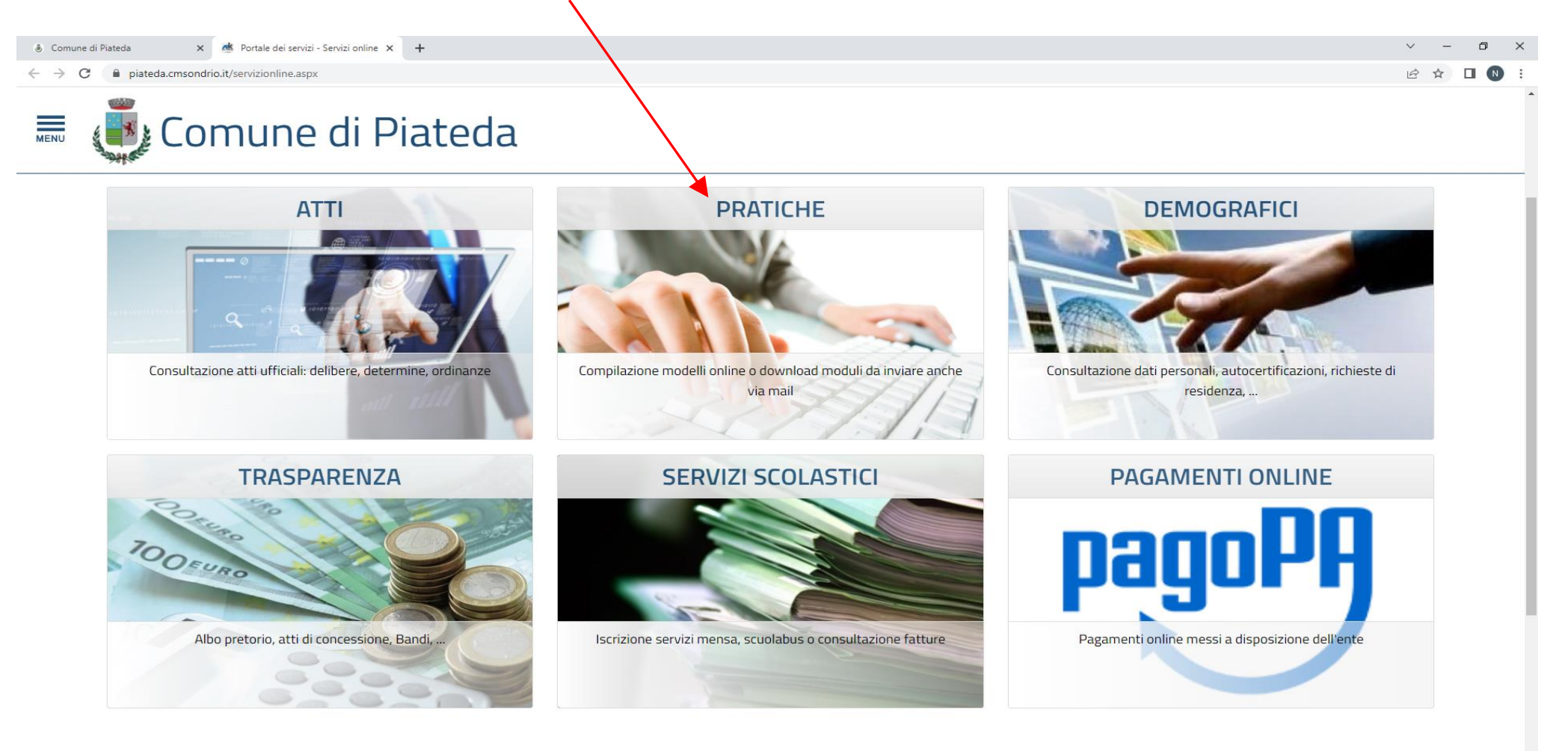

#### **PERCOCSIO** OZ W æ

#### Nella schermata seguente cliccare sul pulsante [Apertura pratiche](https://piateda.cmsondrio.it/servizionline.aspx?S=100)

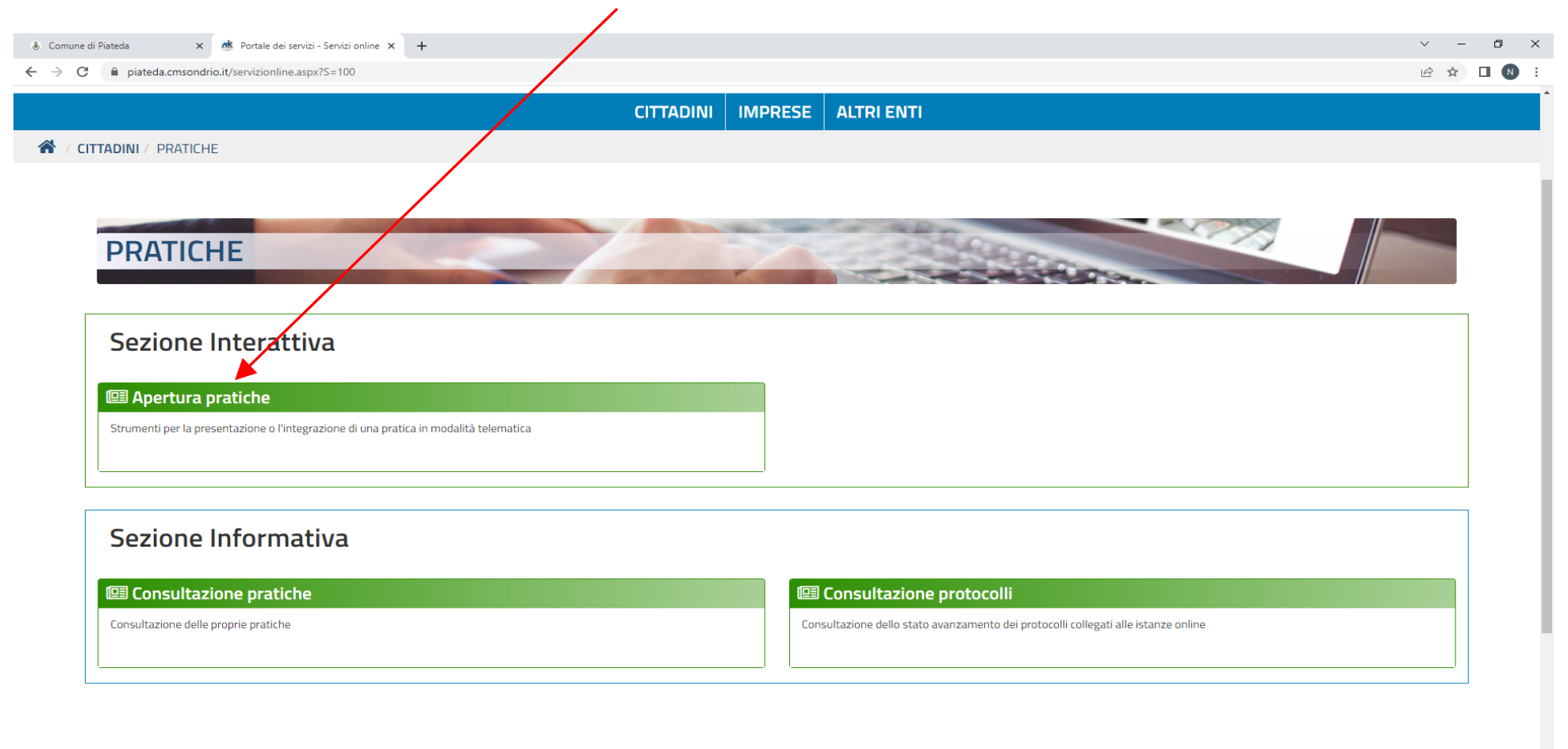

#### E in quella successiva cliccare su Servizi scolastici & Comune di Piateda  $\times$  **of** Portale dei servizi - Segnalazioni  $\times$  +  $\vee$   $\Box$  $\times$  $\leftarrow$   $\rightarrow$   $\mathbb{C}$   $\blacksquare$  piateda.cmsondrio.it/portale/contactcenter/elencotipipratica.aspx?P=100  $B \times D$ Comune di Piateda MENU **ELETTORALE AMBIENTE E PAESAGGIO CONCORSI SEGRETERIA SERVIZI CIMITERIALI SERVIZI SCOLASTICI SERVIZIA ALLA PERSONA E ALLE TRIBUTI FAMIGLIE** ● △ ● 中 <sup>13:35</sup> **PENCOCSIO** oz w }  $\mathbf{H}$

# Si apre la seguente schermata l'utente deve cliccare sul servizio che intende richiedere

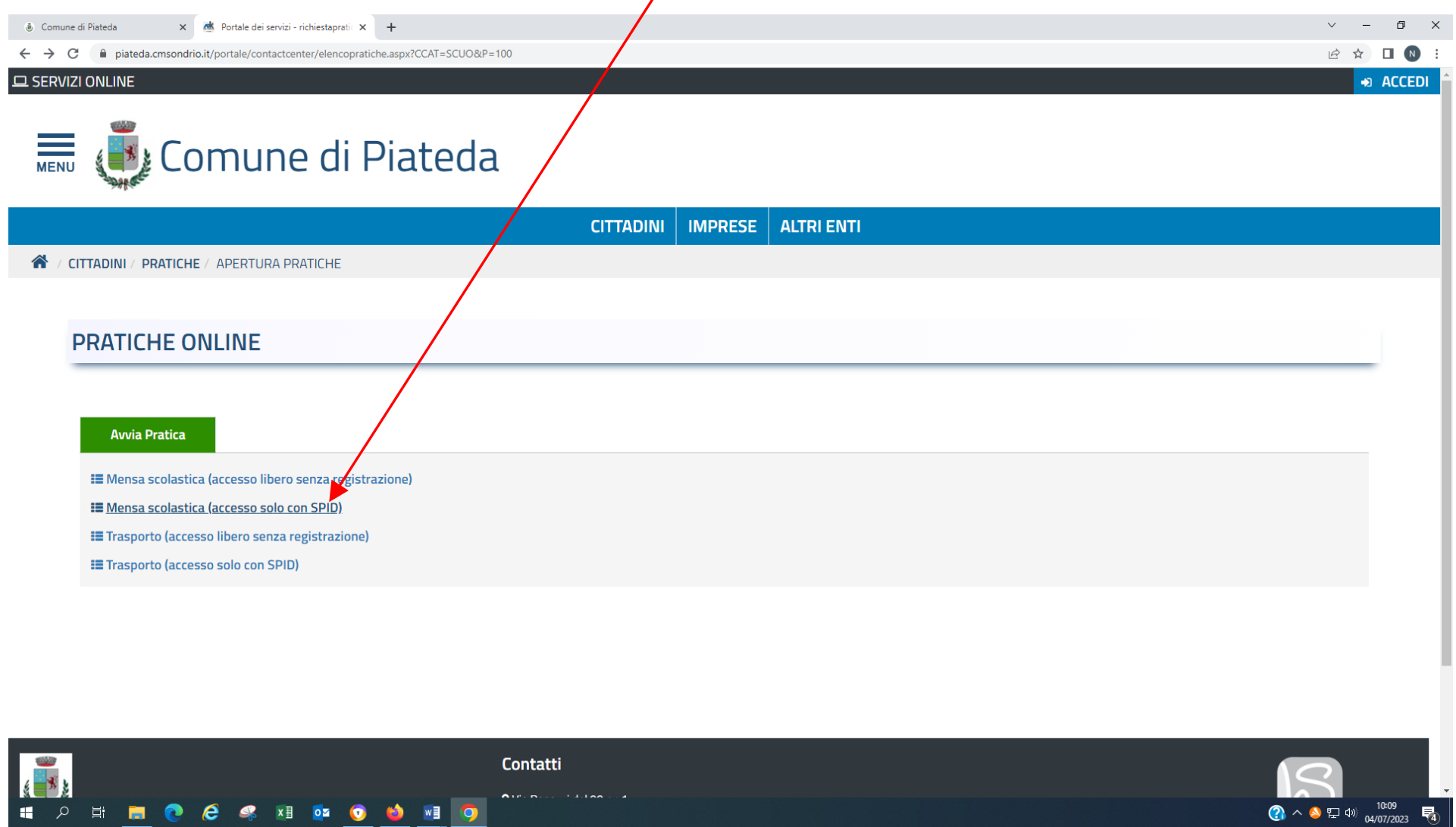

#### **LE MODALITA' PER L' ISCRIZIONE AL SERVIZIO MENSA SCUOLA DELL'INFANZIA O AL SERVIZO MENSA PER LA SCUOLA PRIMARIA SONO IDENTICHE**

Clicca su Mensa scolastica (accesso solo con SPID)

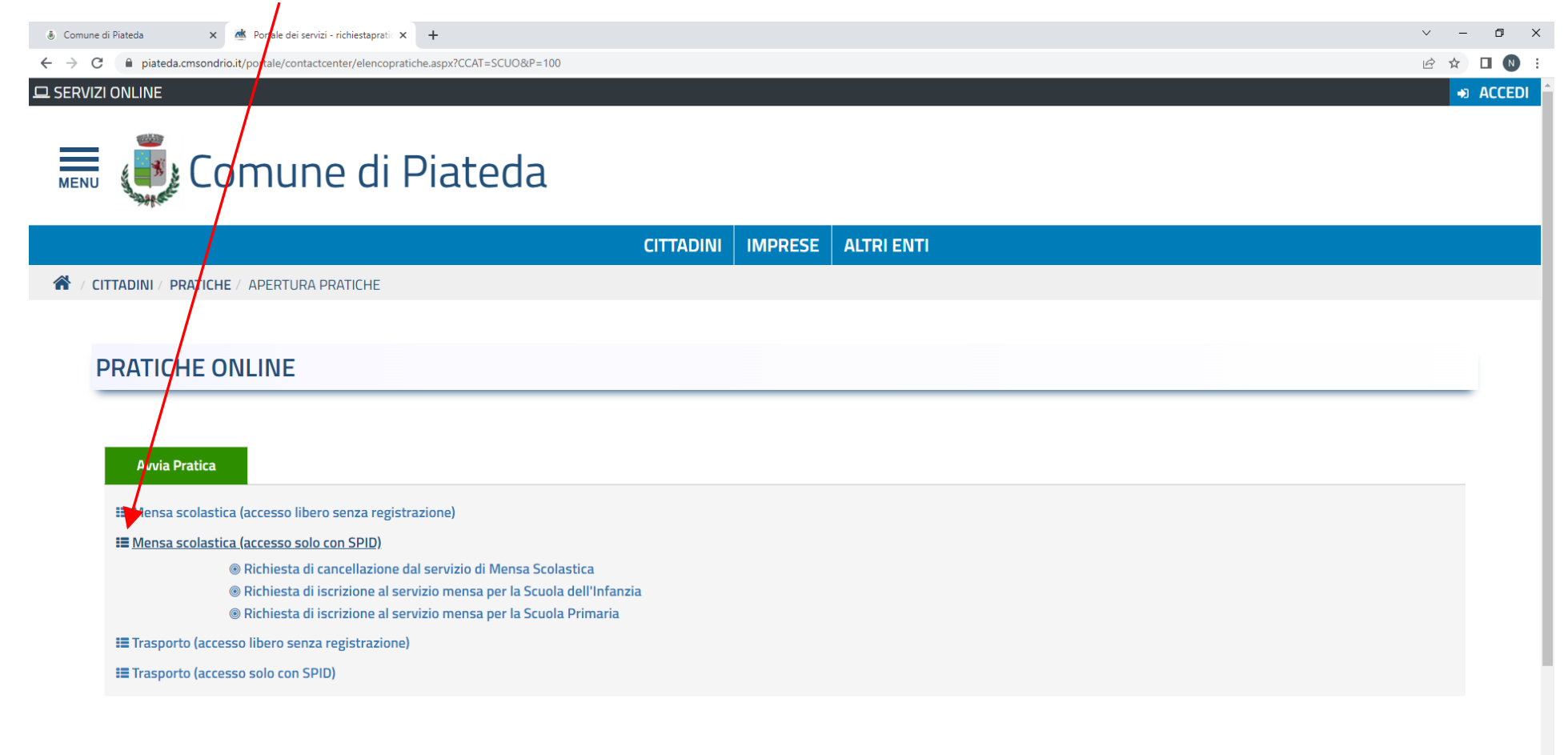

#### **PERCESIE ONEO**  $\mathbf{H}$

**Iscrizione mensa infanzia** – Selezionando richiesta di iscrizione al servizio mensa per la Scuola dell'Infanzia si apre la schermata seguente, cliccando su **Scheda informativa** si trovano le informazioni principali per procedere alla compilazione della domanda.

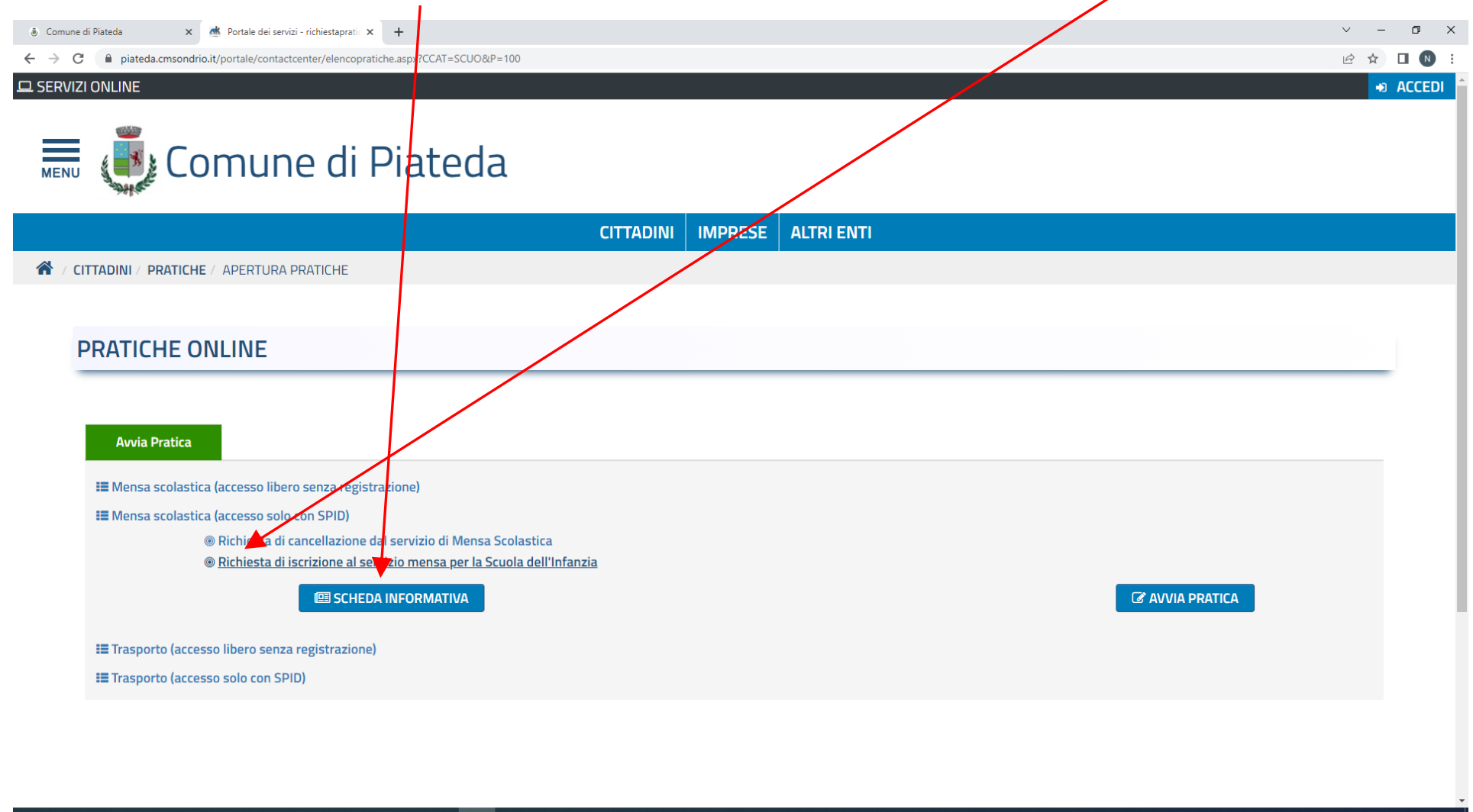

#### $\mathbf{H}$

 $\bigodot$   $\wedge$   $\bigodot$   $\bigoplus$   $\uplus$   $\uparrow$   $\uparrow$   $\$ 

Selezionata la **SCHEDA INFORMATIVA** si apre la seguente schermata. Avendo scelto l'iscrizione con lo SPID, non è necessario stampare la **Domanda;** si ricorda che è necessario allegare la ricevuta del pagamento della quota di iscrizione da effettuare con PAGOPA (vedi Informativa); nei **Documenti** si trovano in elenco quelli **obbligator**i e i documenti che a seconda di quello che si è dichiarato in sede di compilazione devono essere allegati alla domanda; clicca su **AVVIA PRATICA**

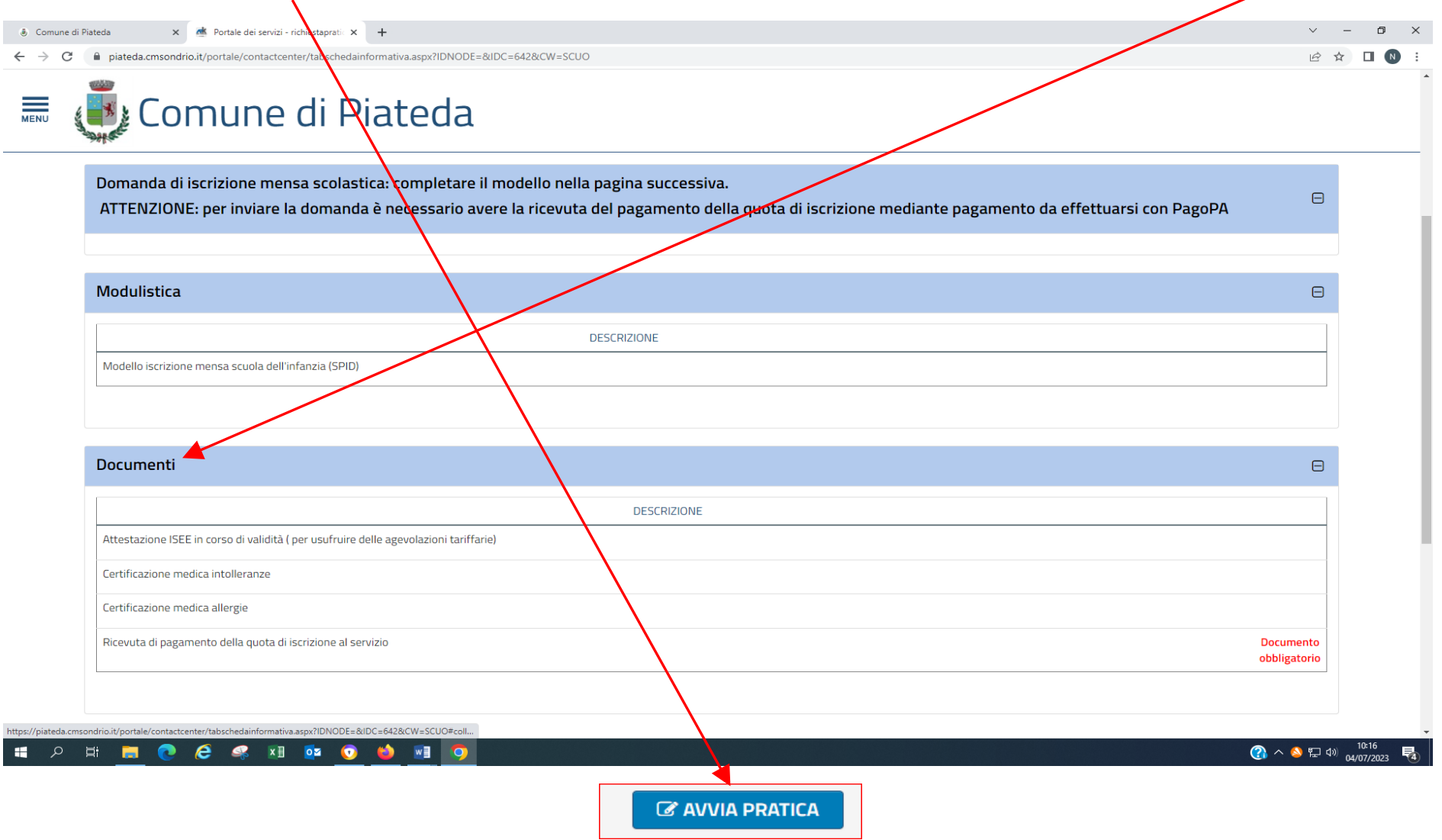

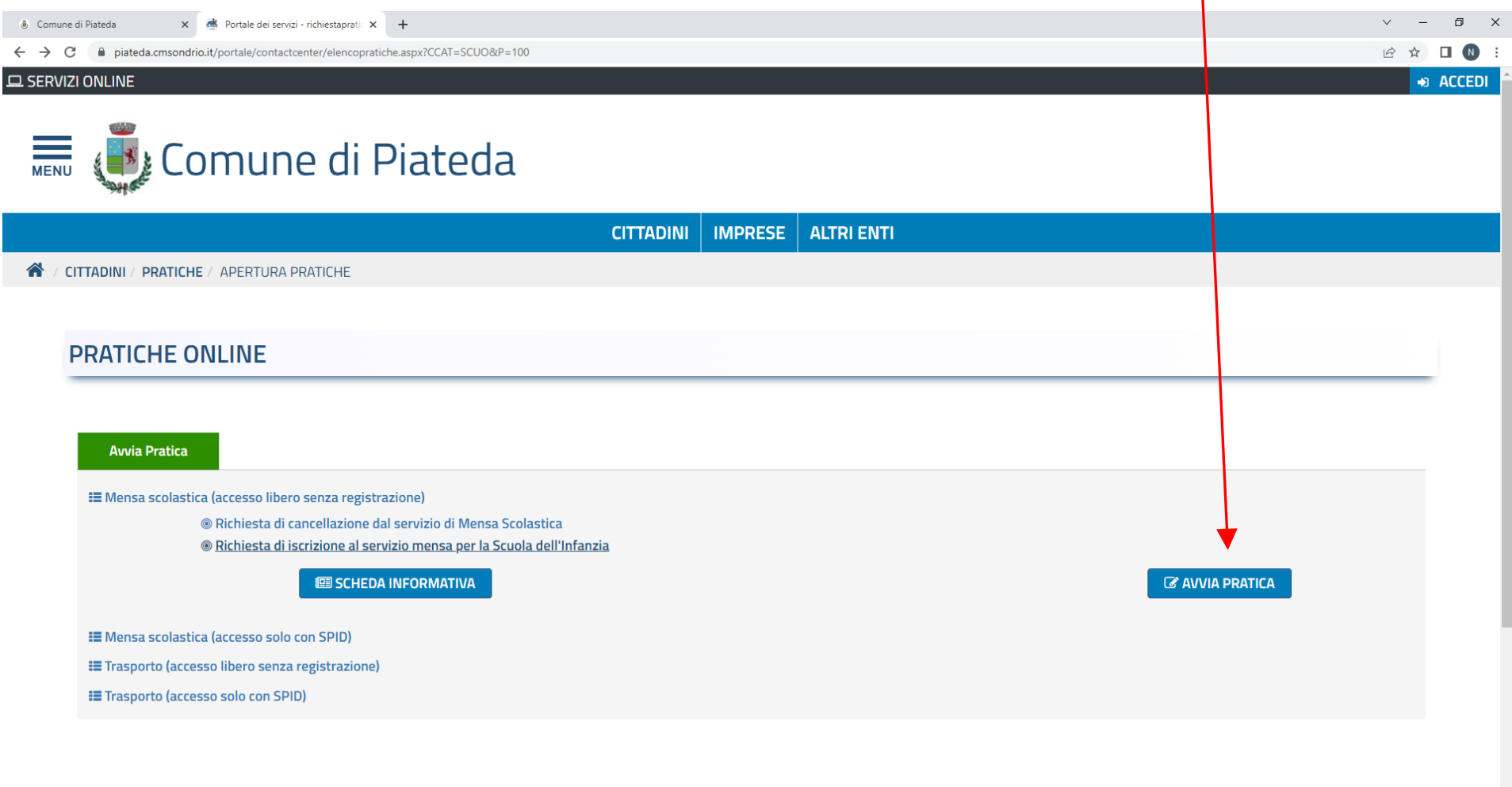

## Se la scheda informativa non viene aperta si può procedere ad avviare la pratica direttamente cliccando su

#### l al **DECESIDO**

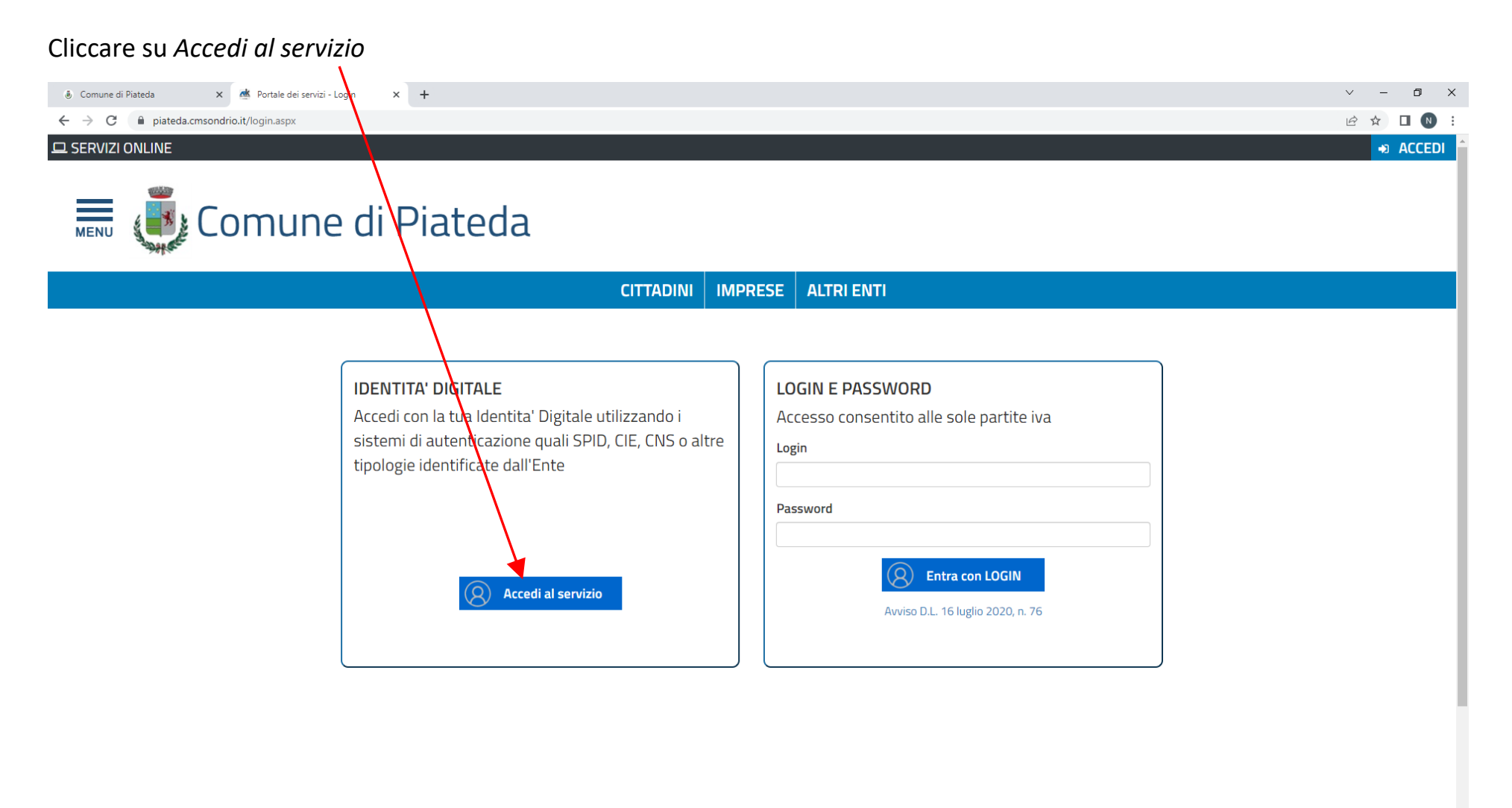

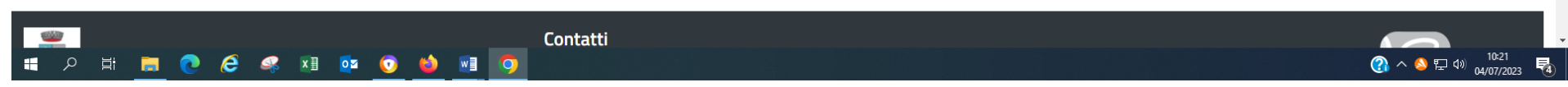

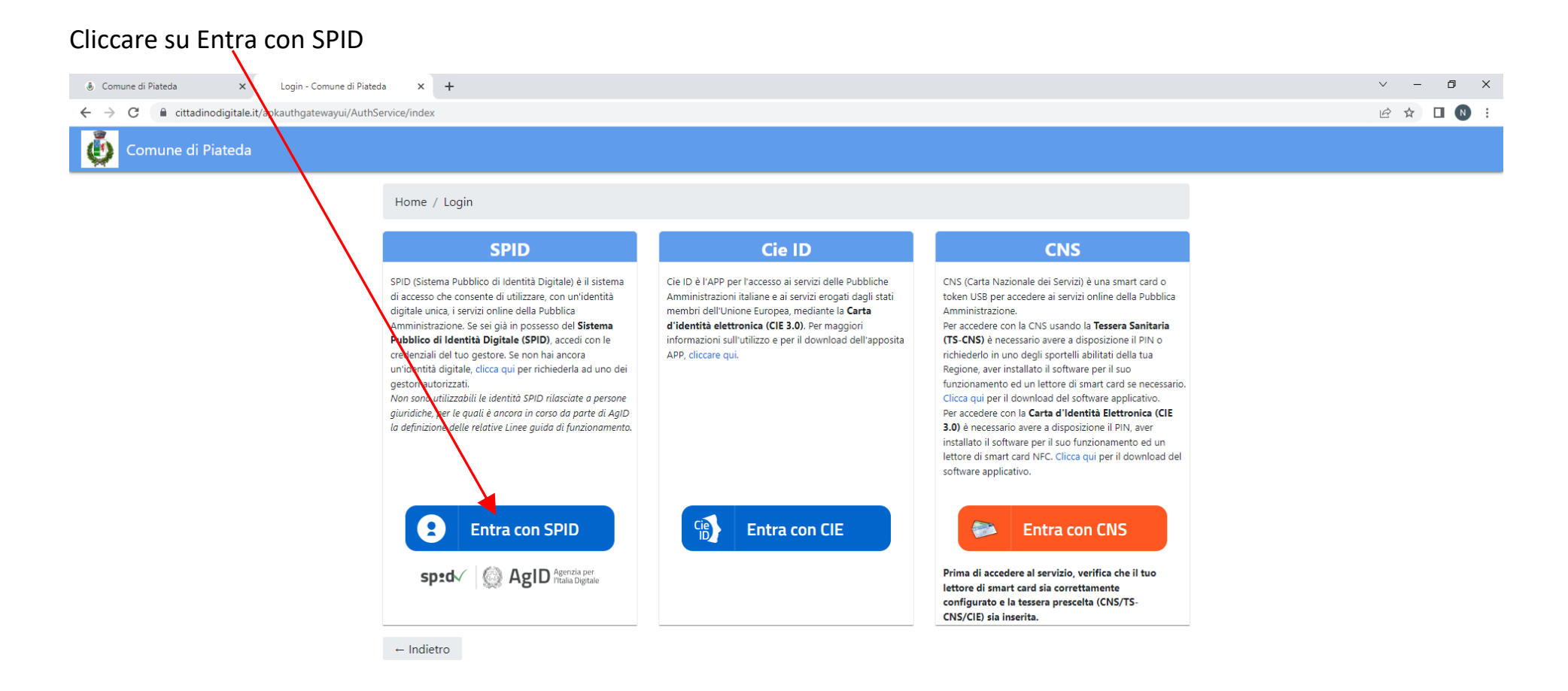

© APKAPPA 2023

**P THE C C S X 1 02 0**  $\mathbf{H}$ **AS**  $W$ **DO** 

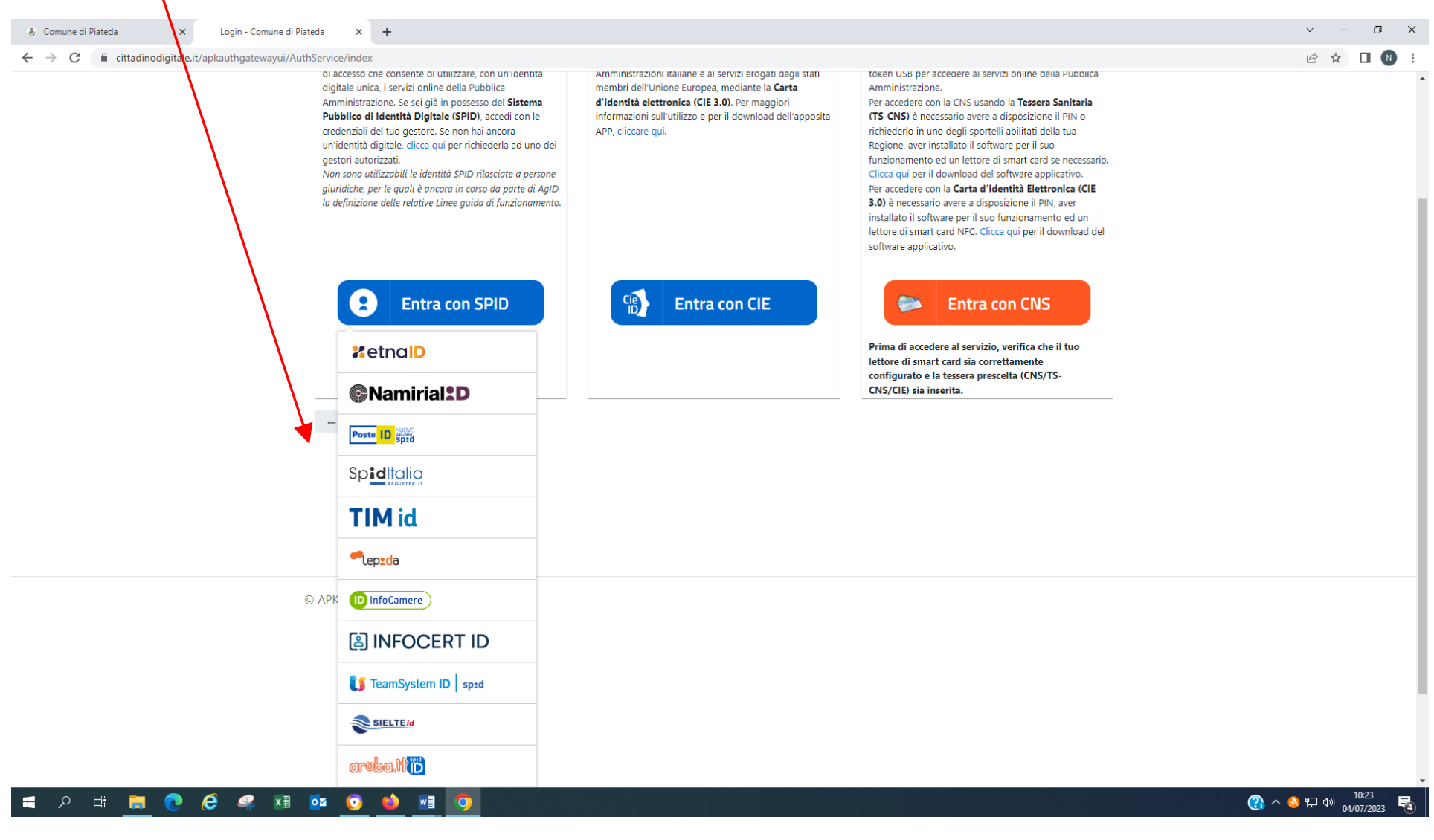

#### Scegliere il gestore di identità accreditati dall'Agenzia per l'Italia Digitale (AgID)

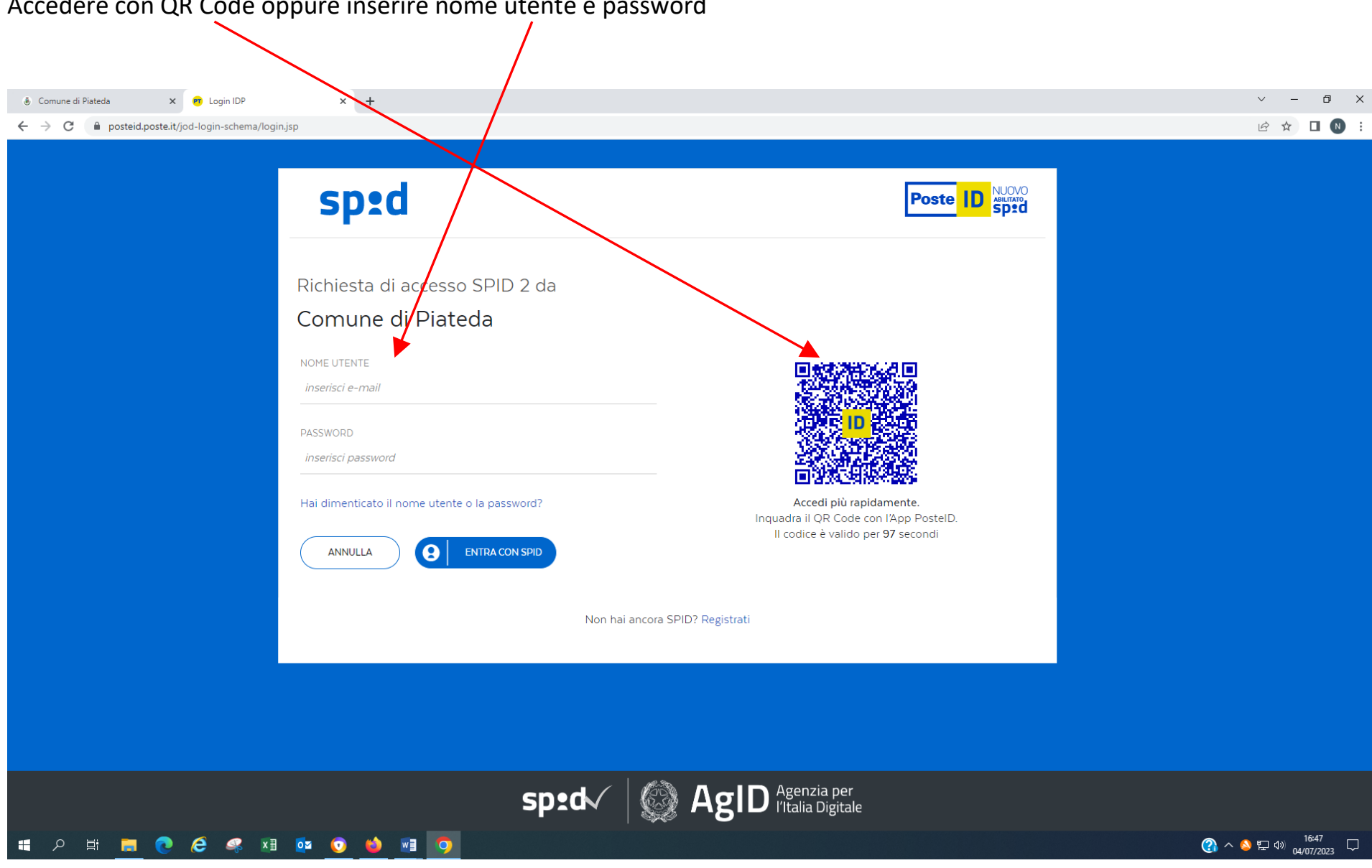

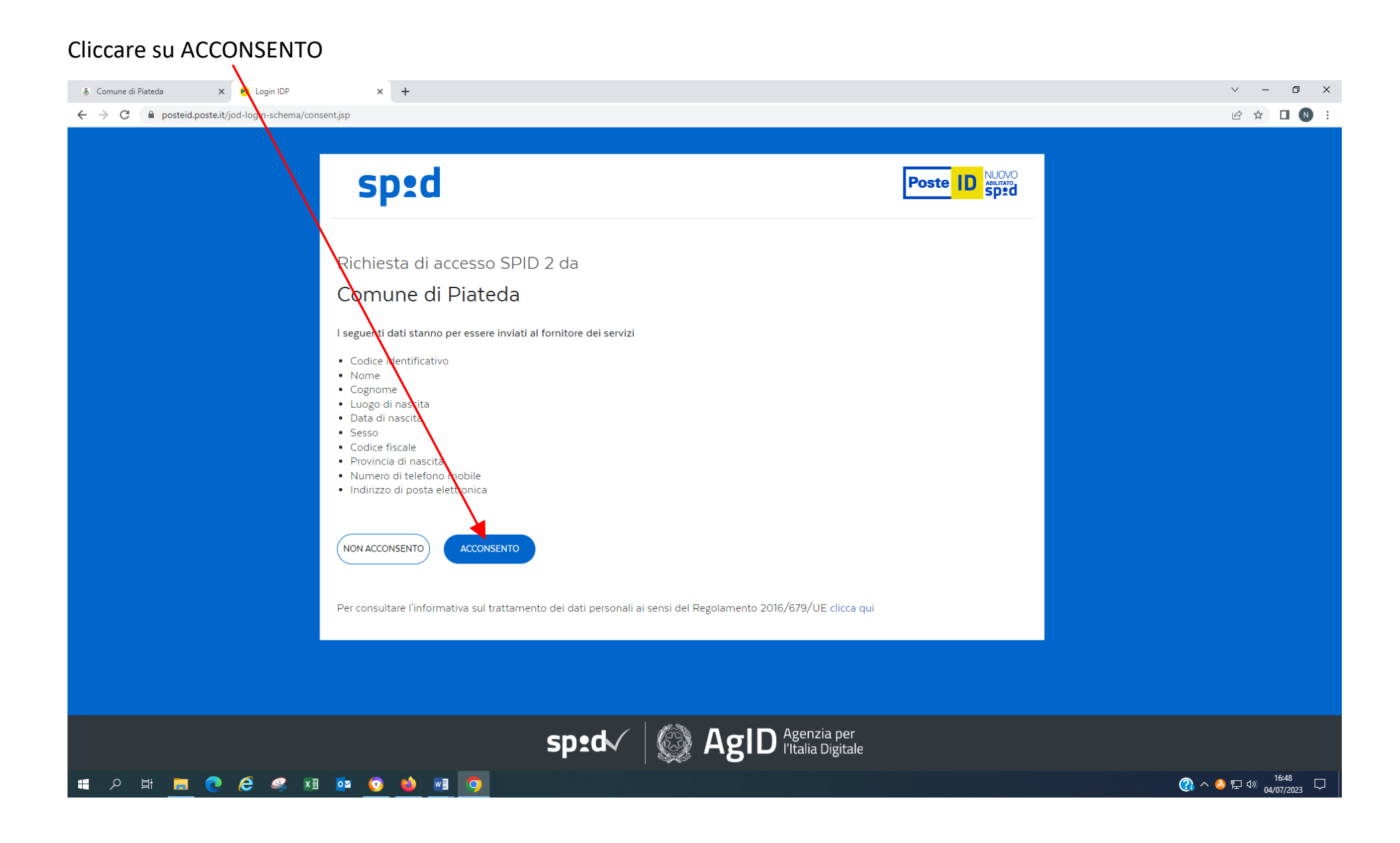

Dopo essere entrati con lo SPID si apre questa schermata; i campi relativi ai dati del genitore richiedente sono già compilati di default; completare i campi con \*

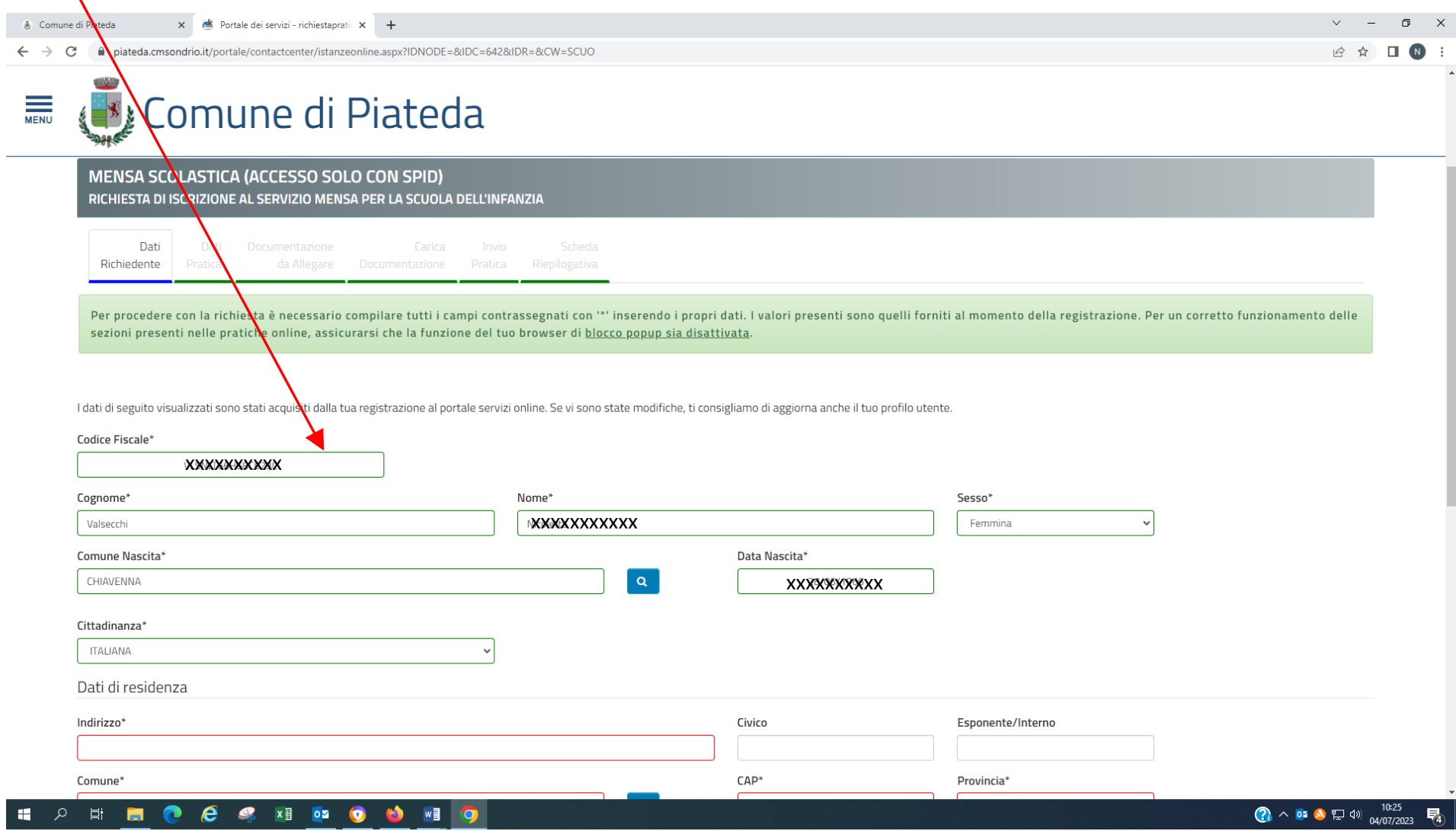

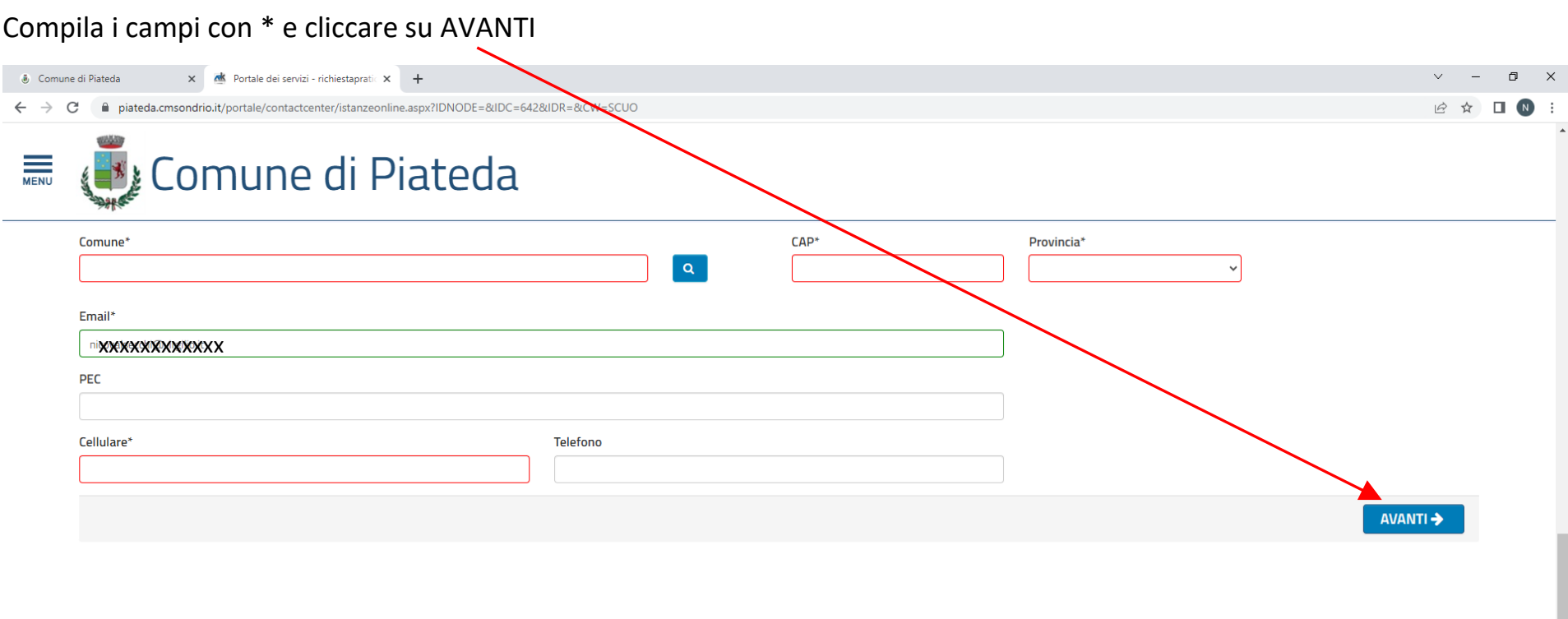

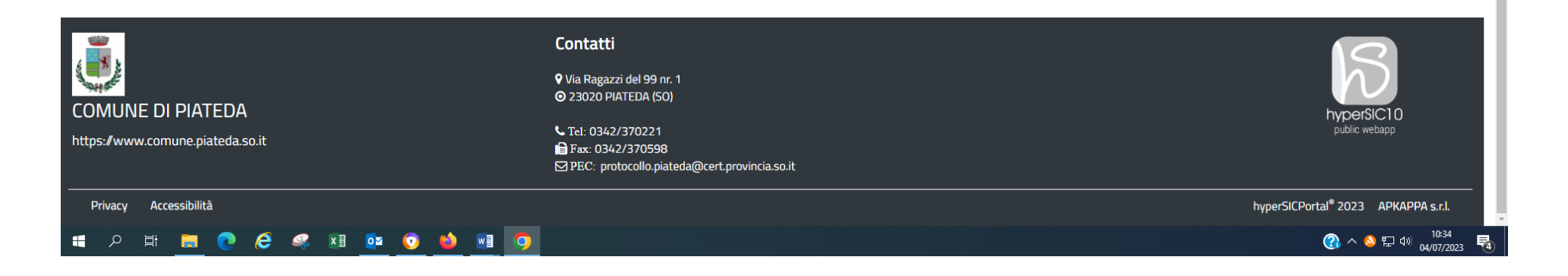

## Compilare i campi con \*

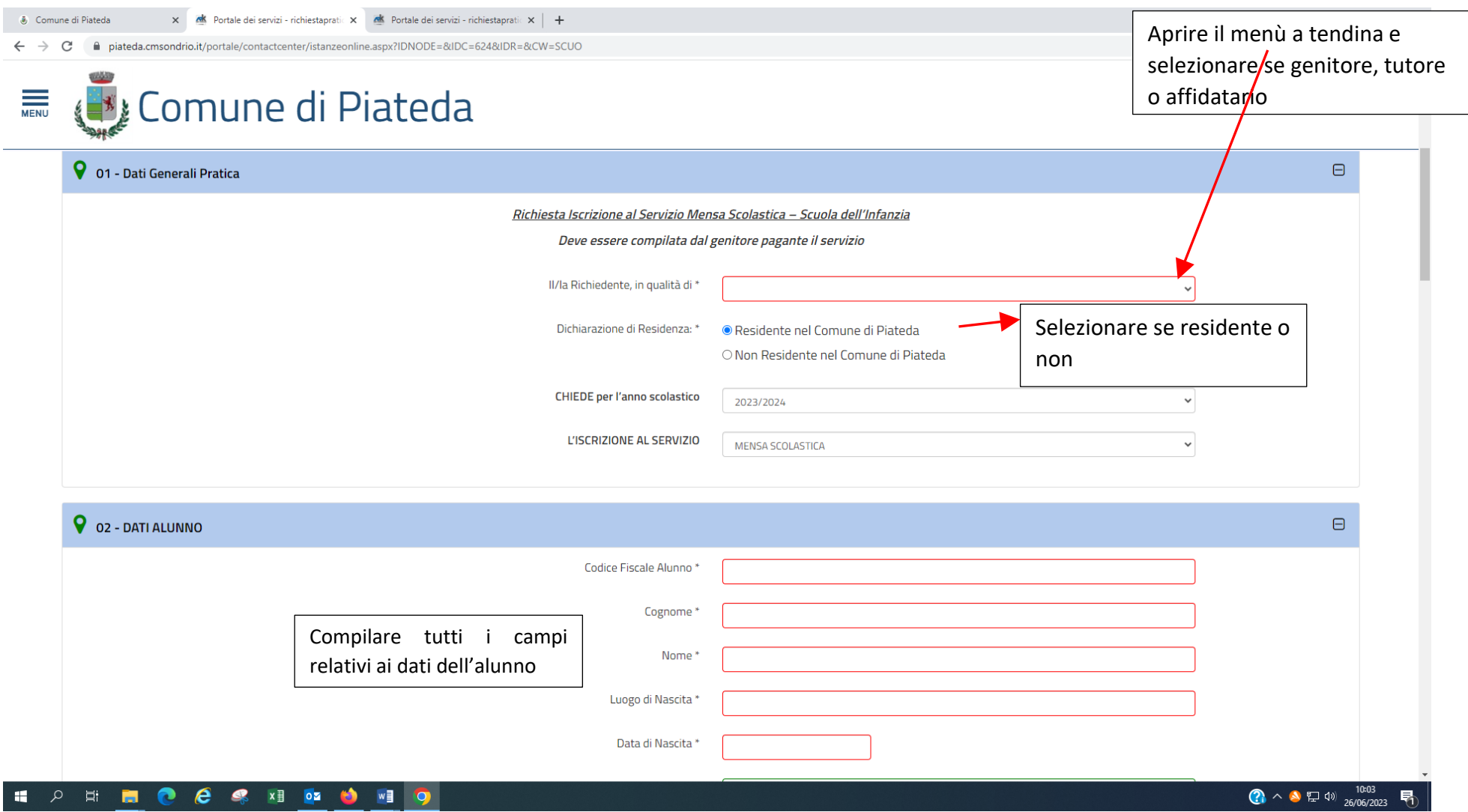

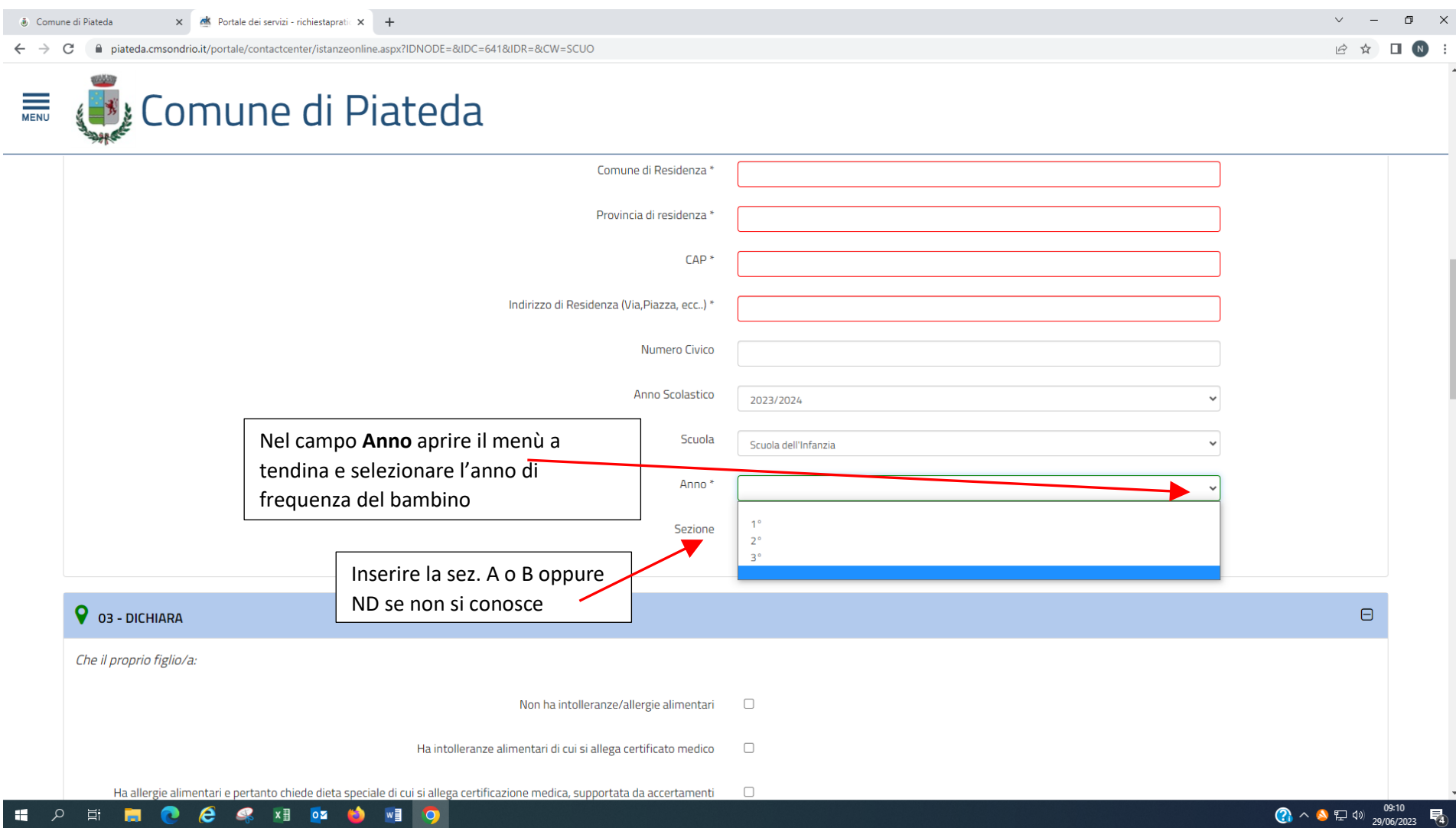

#### Barrare le voci che interessano

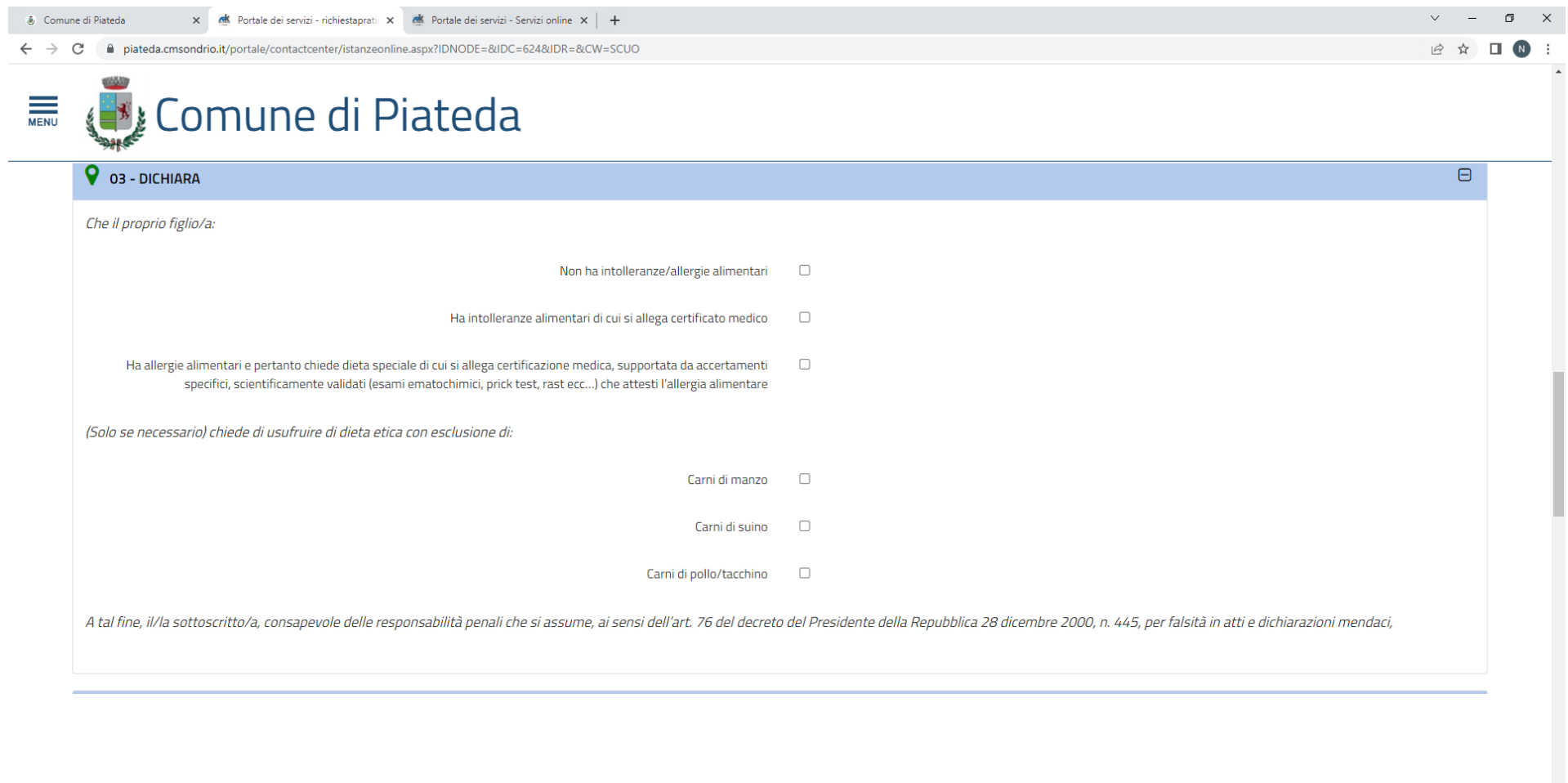

#### HODD 3 COOR THE

## Barrare i campi obbligatori e le voci che interessano

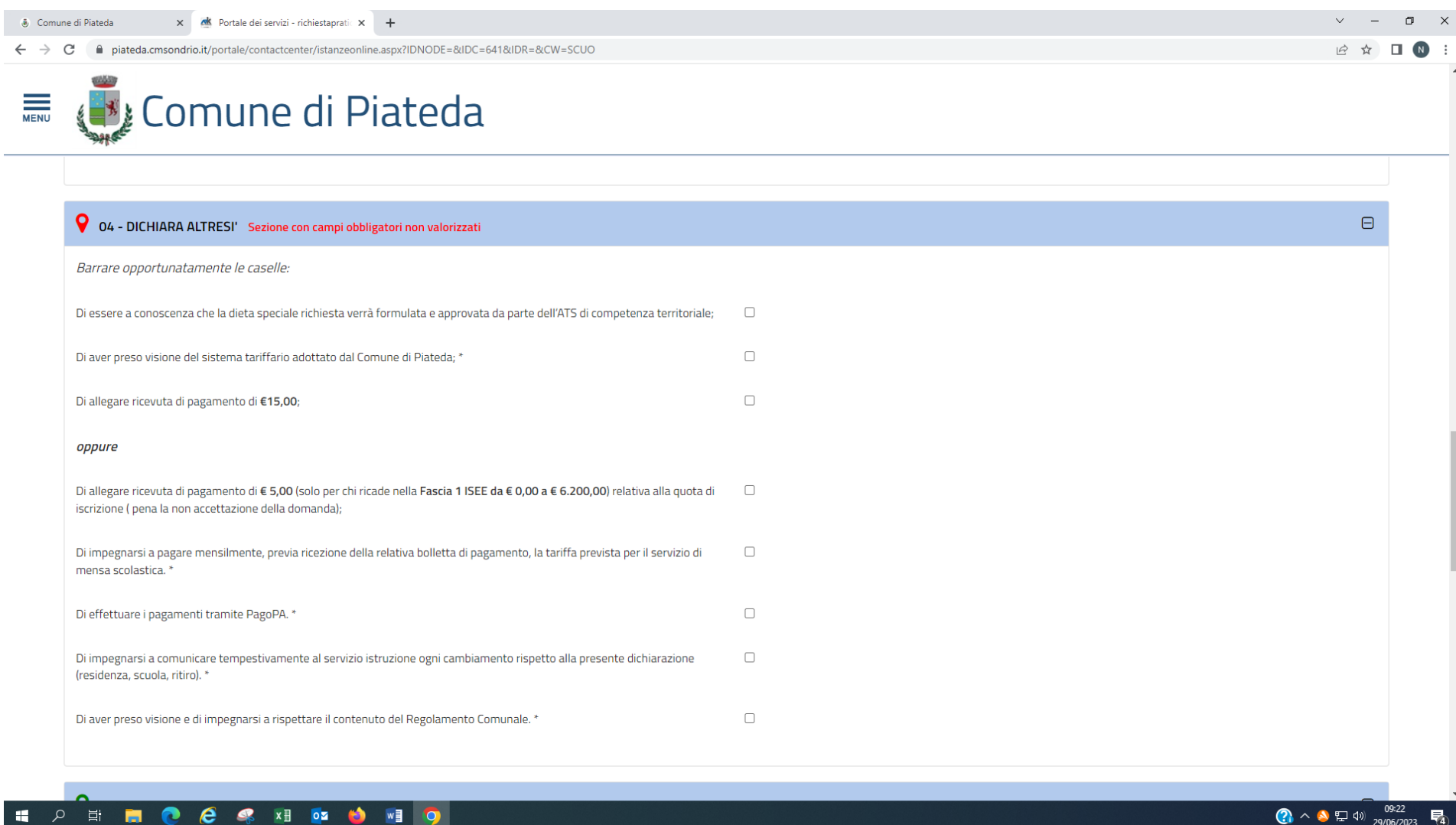

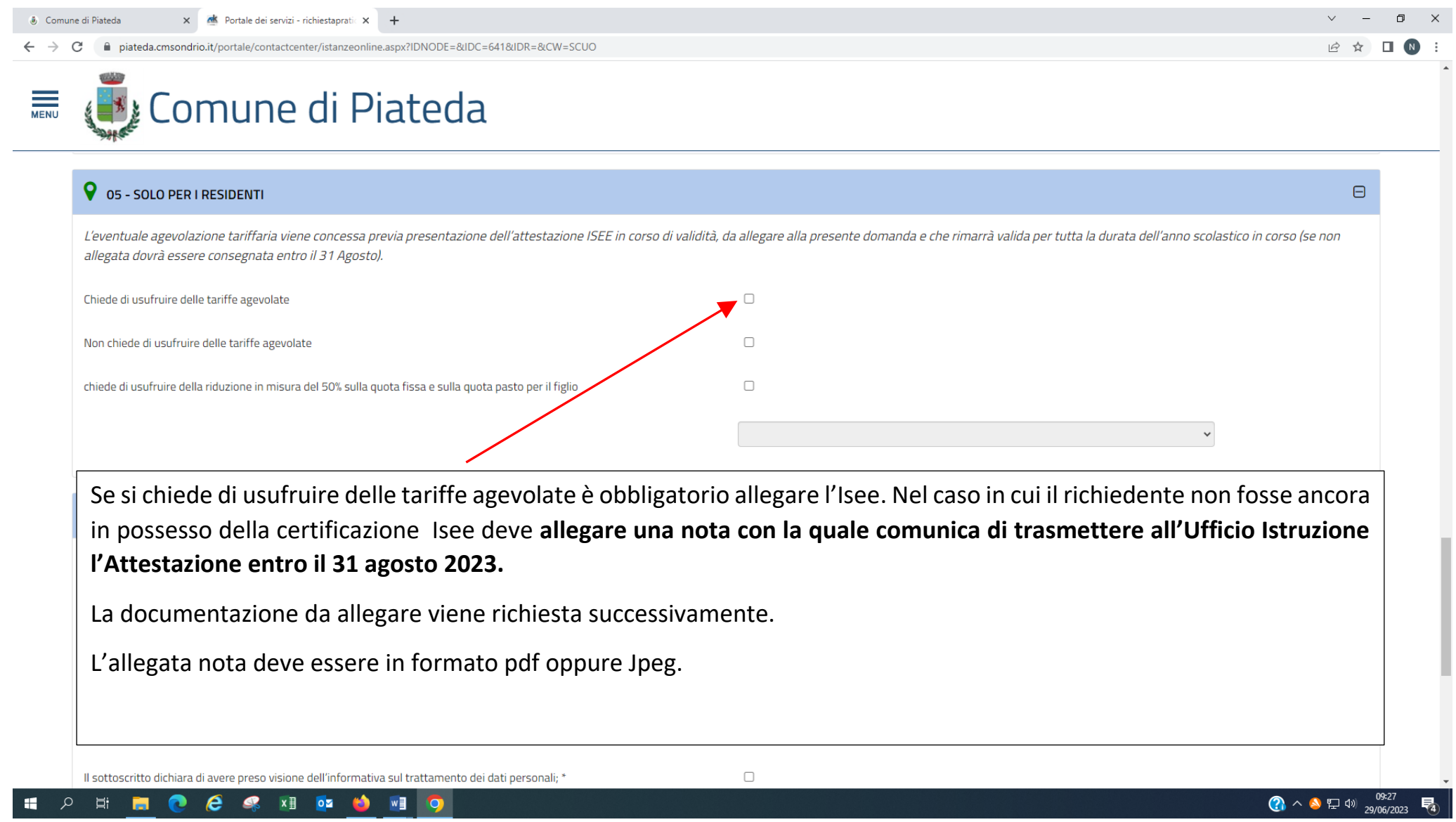

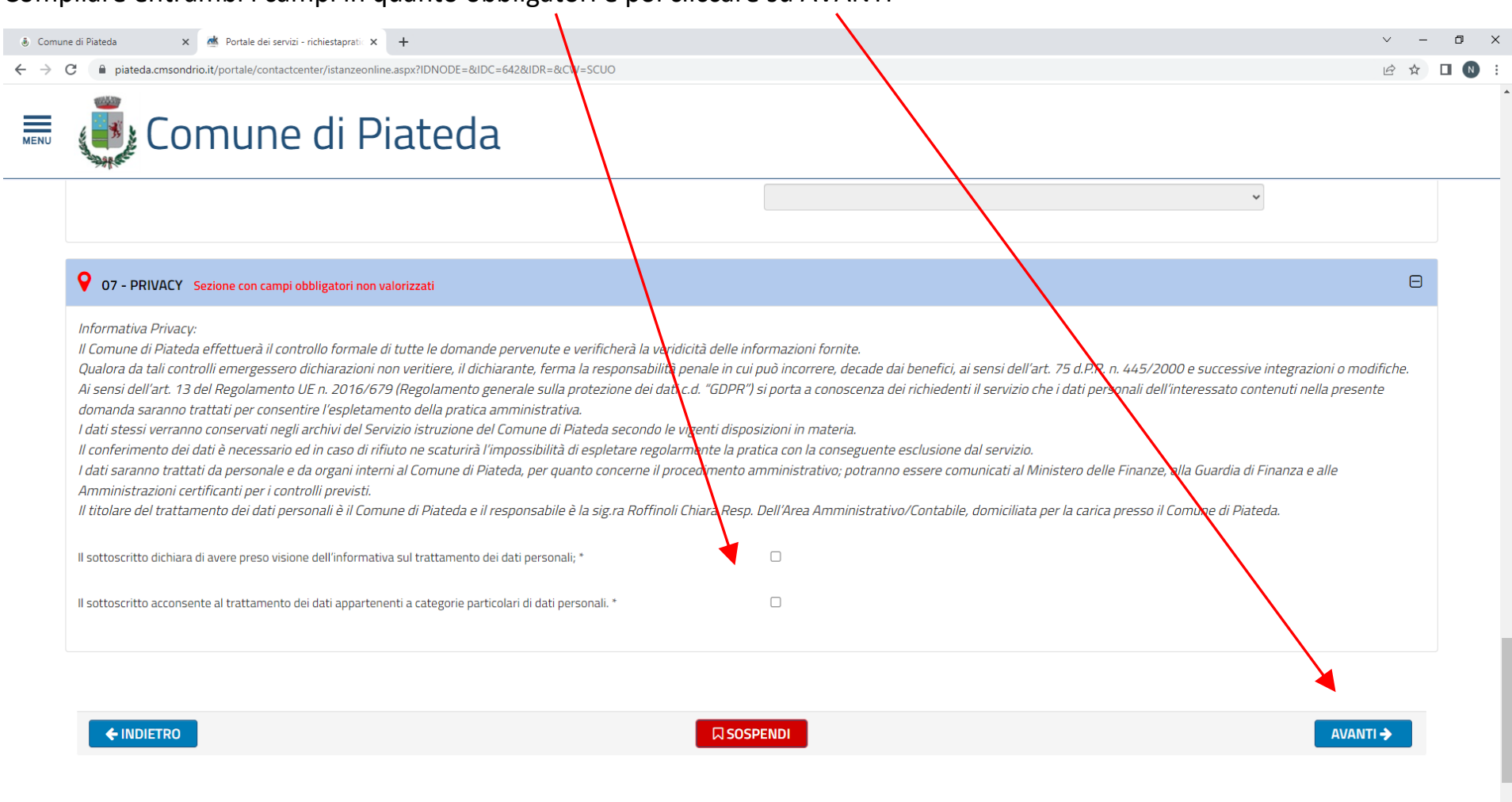

#### Compilare entrambi i campi in quanto obbligatori e poi cliccare su AVANTI

#### HOOP COST DO JEO

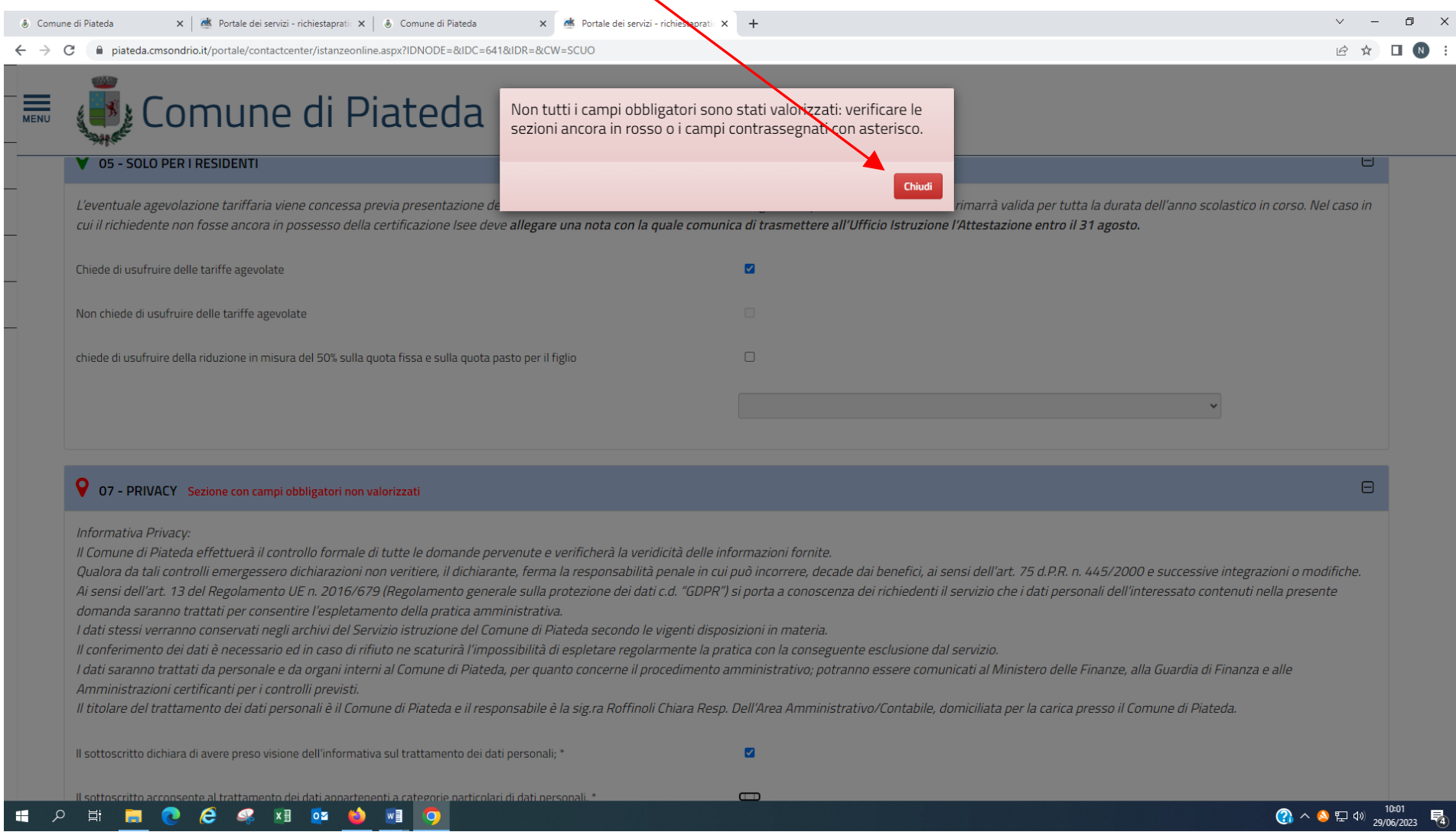

## Se compare questa schermata bisogna cliccare su **chiudi** e provvedere a completare la domanda

#### Se la domanda è stata compilata correttamente è possibile visualizzarne l'anteprima per l'eventuale controllo dei dati inseriti.…poi clicca su **AVANTI**

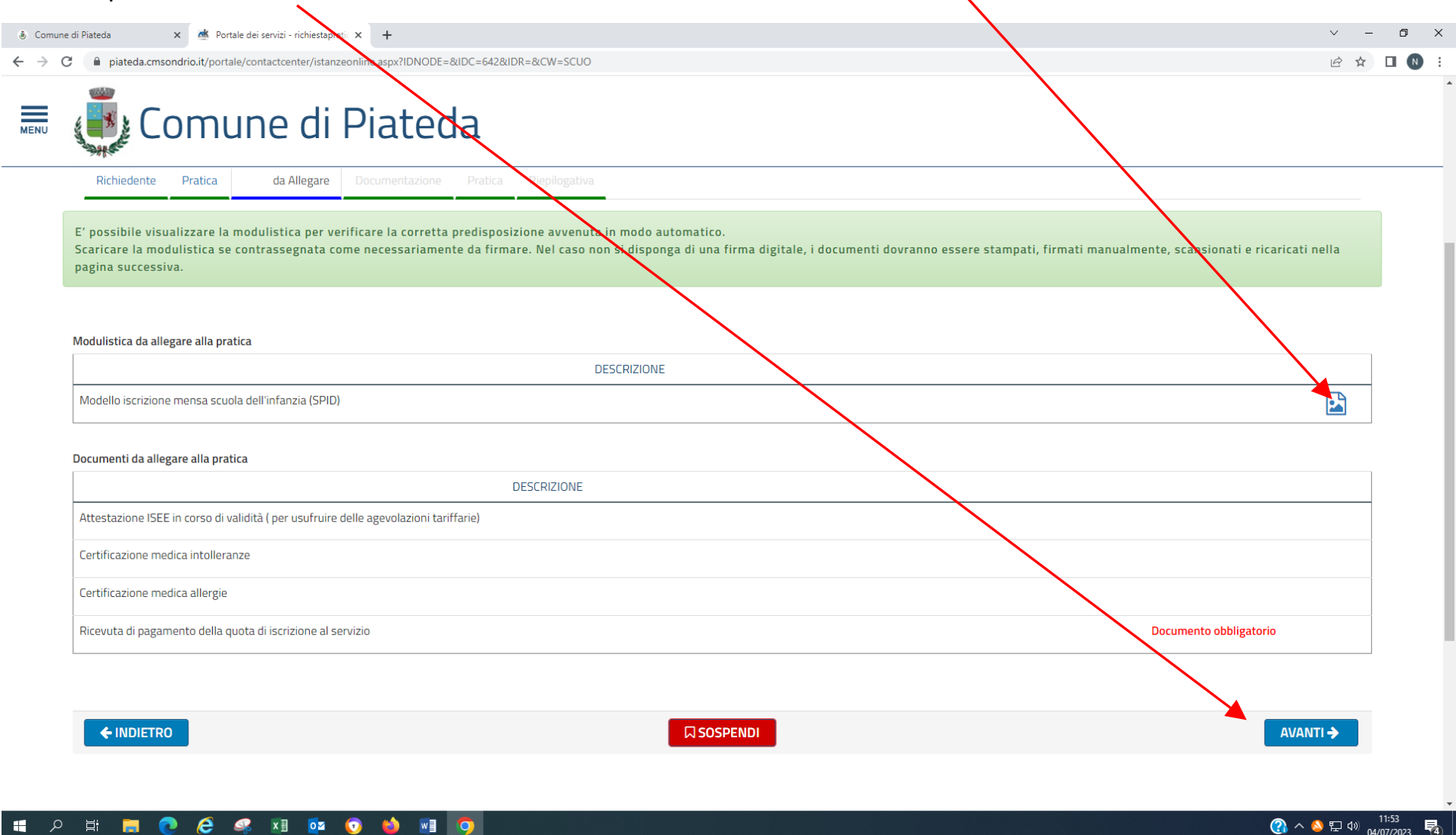

Per caricare i documenti è sufficiente cliccare sulla freccia (freccia rossa per i documenti obbligatori) freccia blu per i documenti richiesti sulla base di quanto è stato dichiarato.

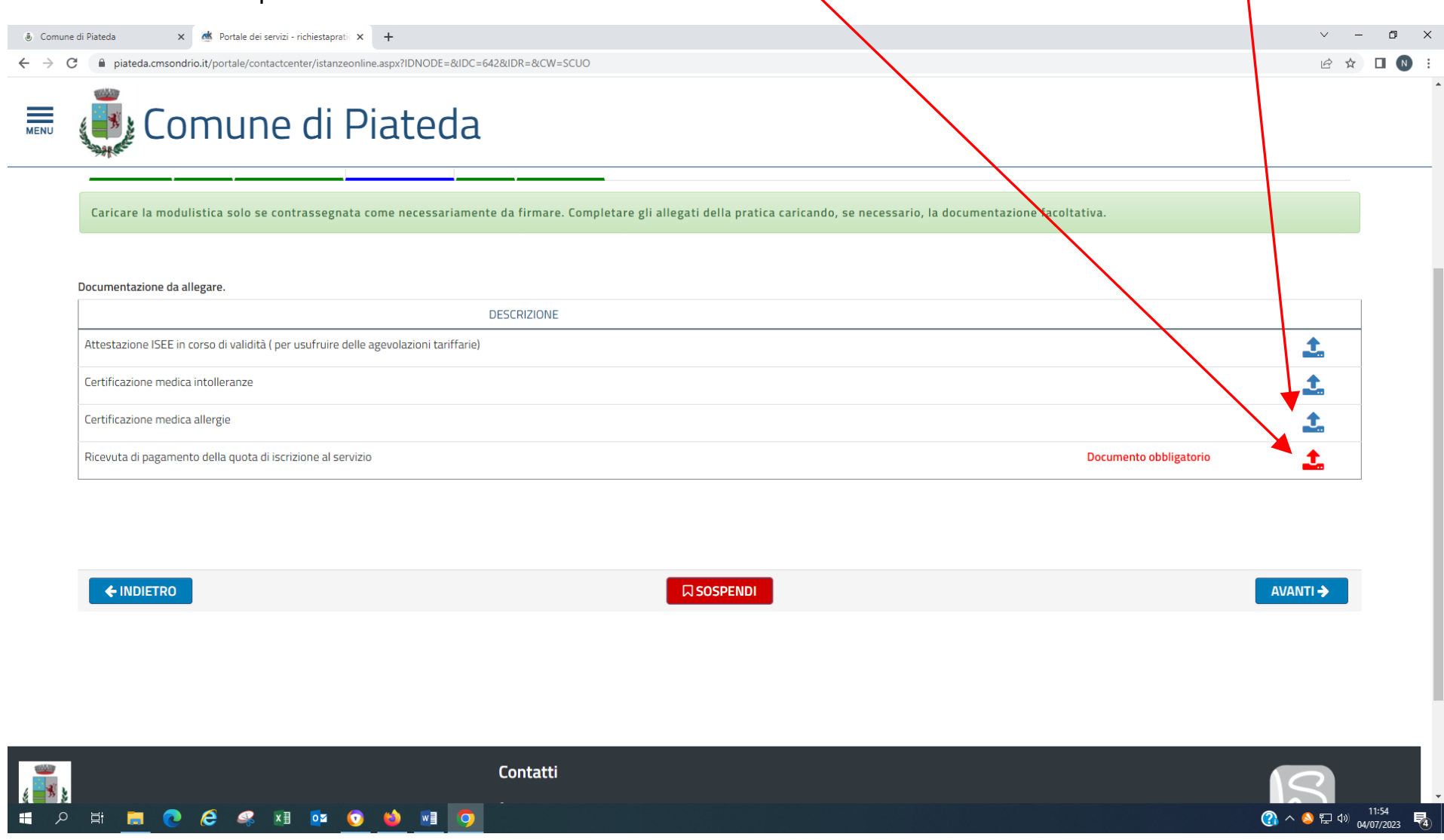

#### Procedere cliccando su *Ricevuta di pagamento della quota di iscrizione al servizio* in automatico in questo campo viene visualizzata la descrizione del documento da allegare

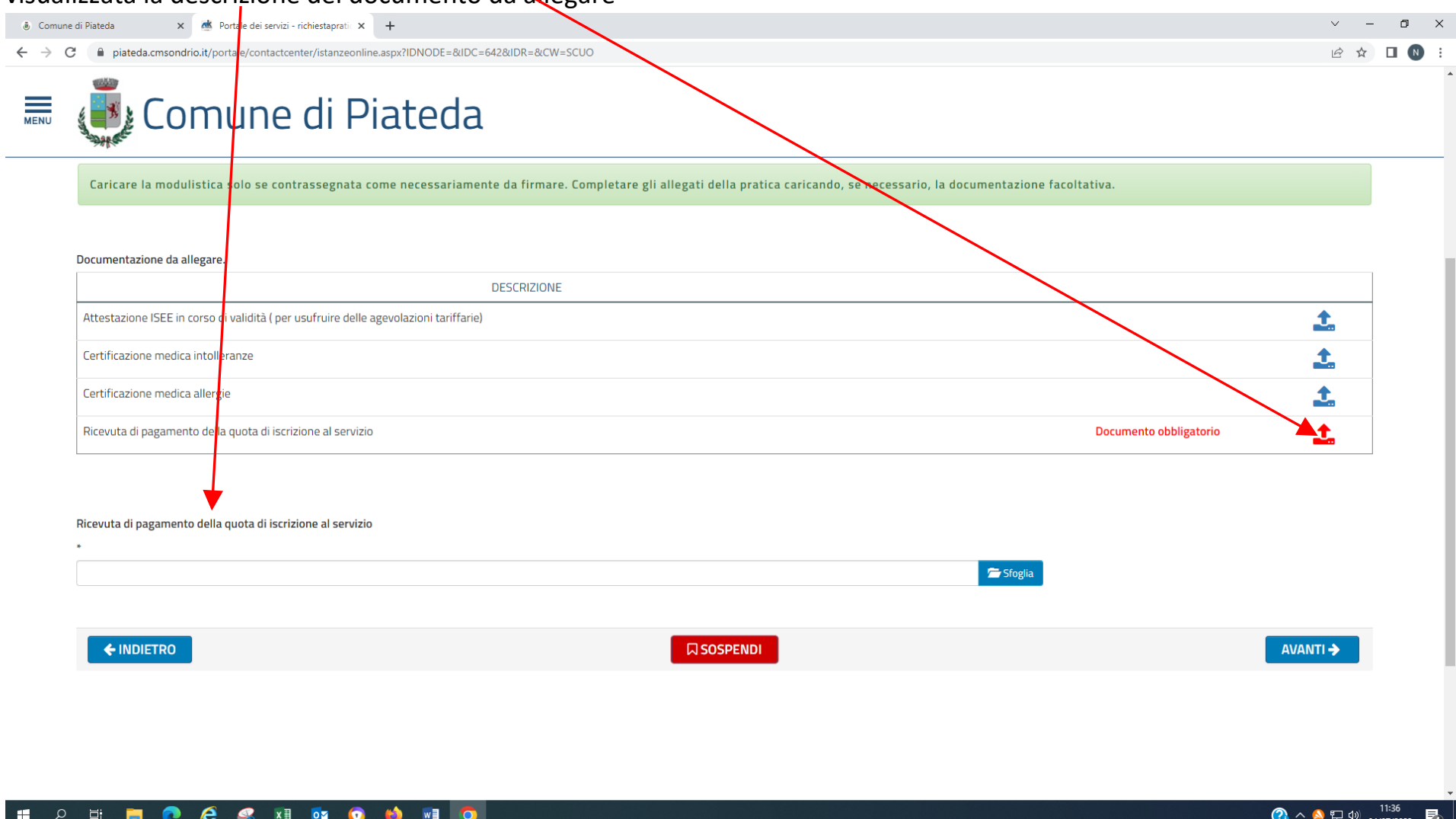

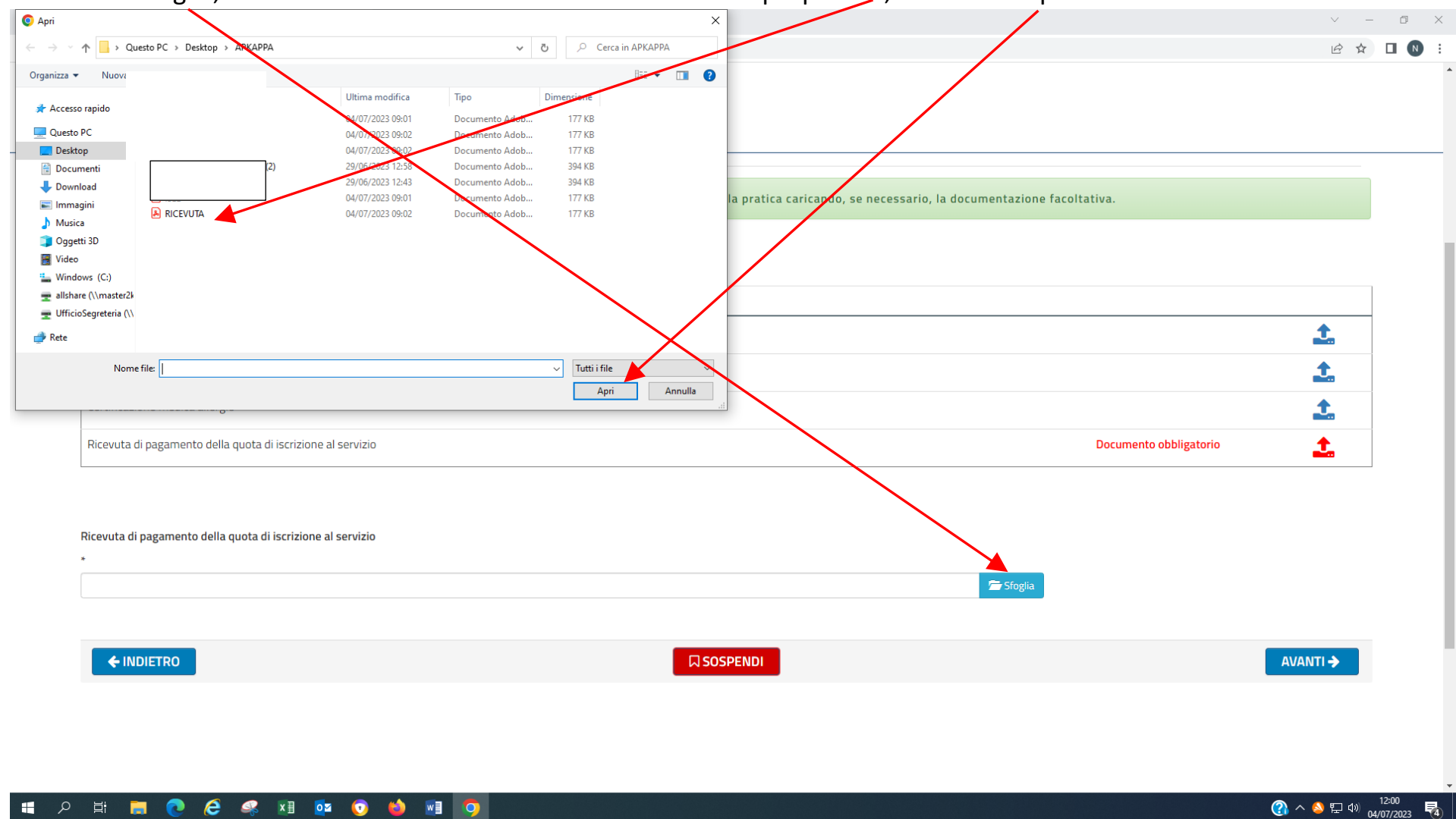

#### Cliccare su sfoglia, cercare e selezionare il documento salvato sul proprio PC, cliccare su Apri .

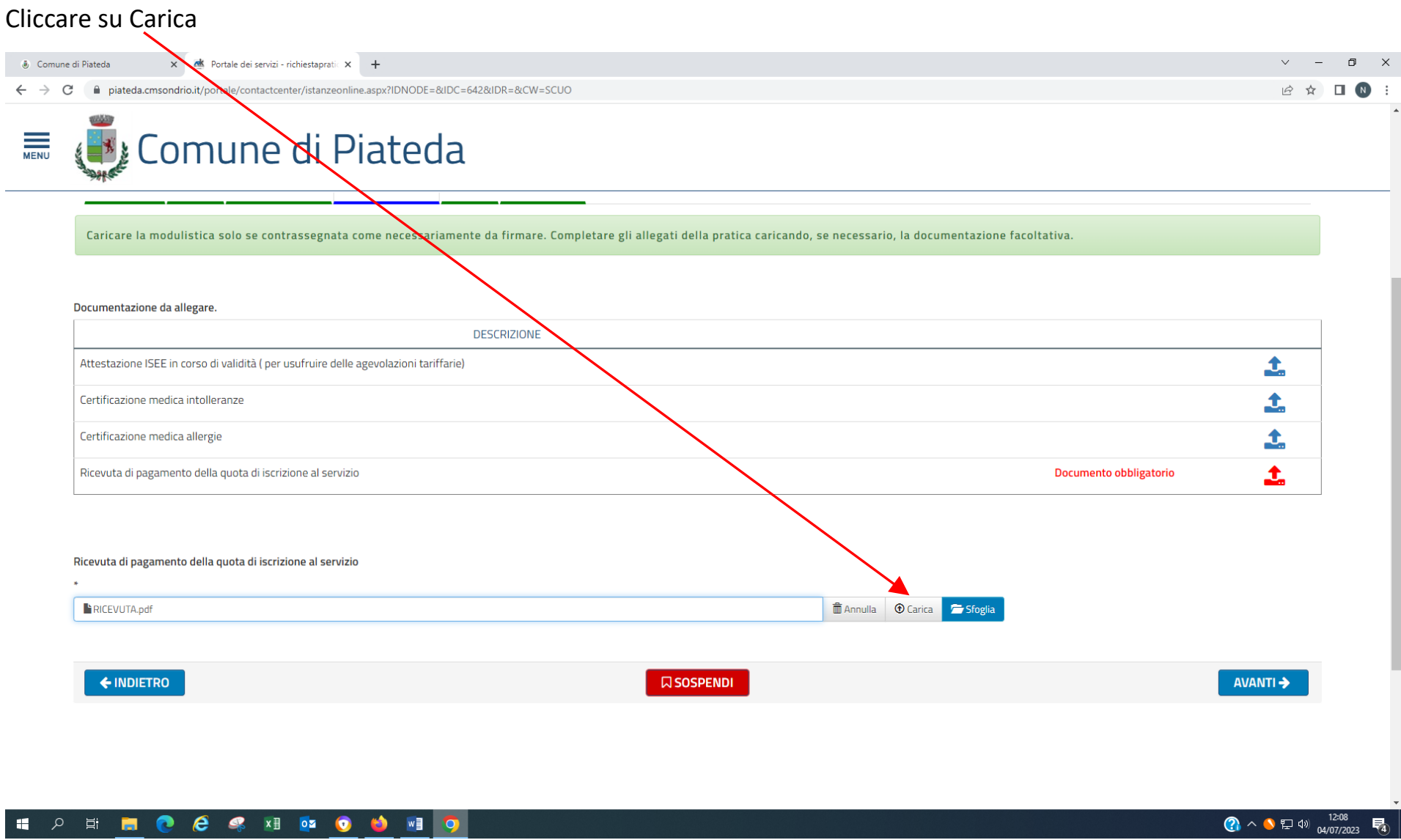

Dopo aver cliccato su carica compare questa schermata. Se erroneamente è stato caricato un documento sbagliato è possibile eliminarlo cliccando sul cestino.

Se ci sono altri documenti da caricare procedere nello stesso modo sopra descritto (da *Pag. da 26 a pag. 27)*

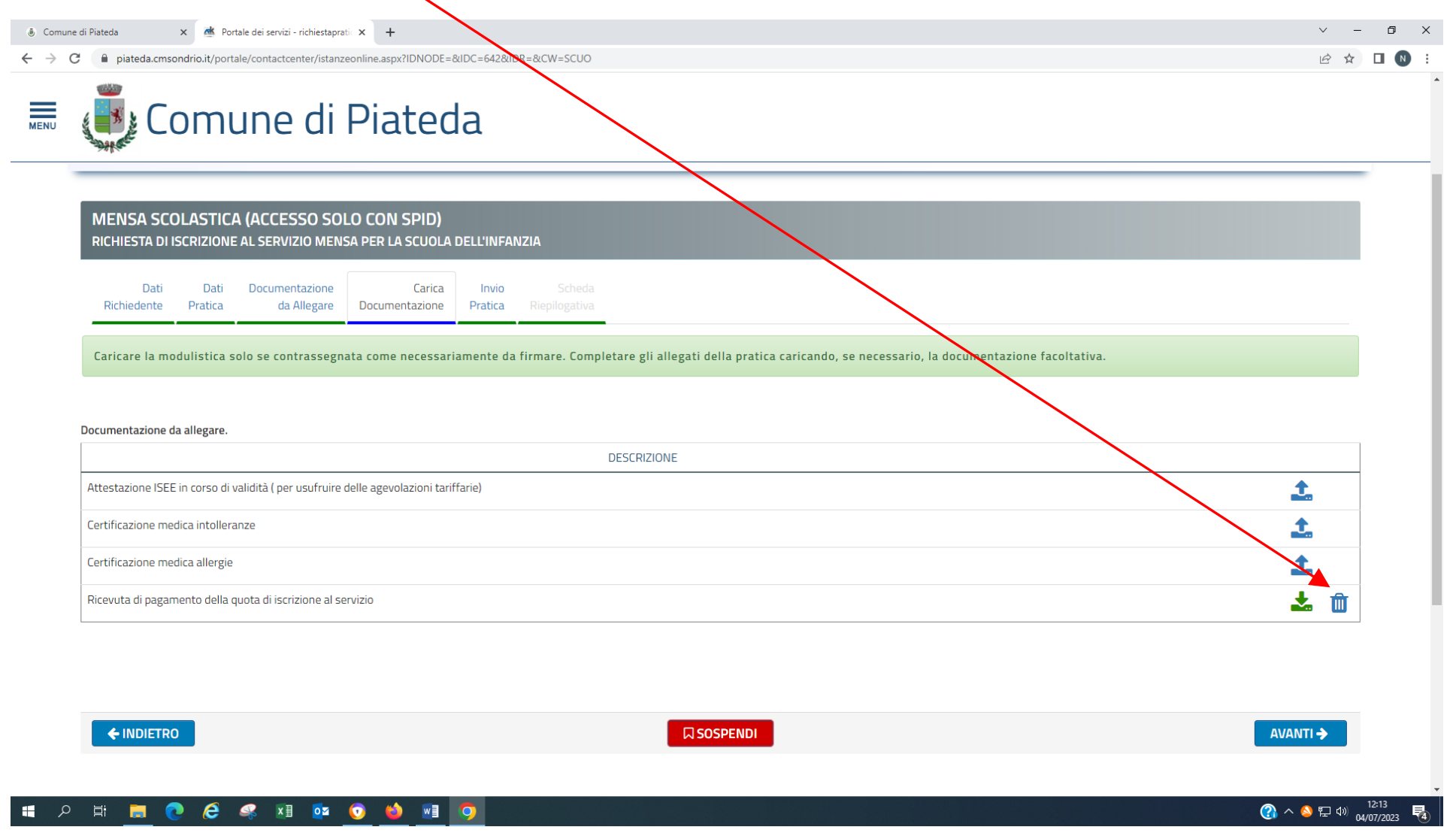

## Se la documentazione non è stata caricata viene visualizzato questo messaggio quindi cliccare su chiudi e procedere ad acquisire i documenti mancanti

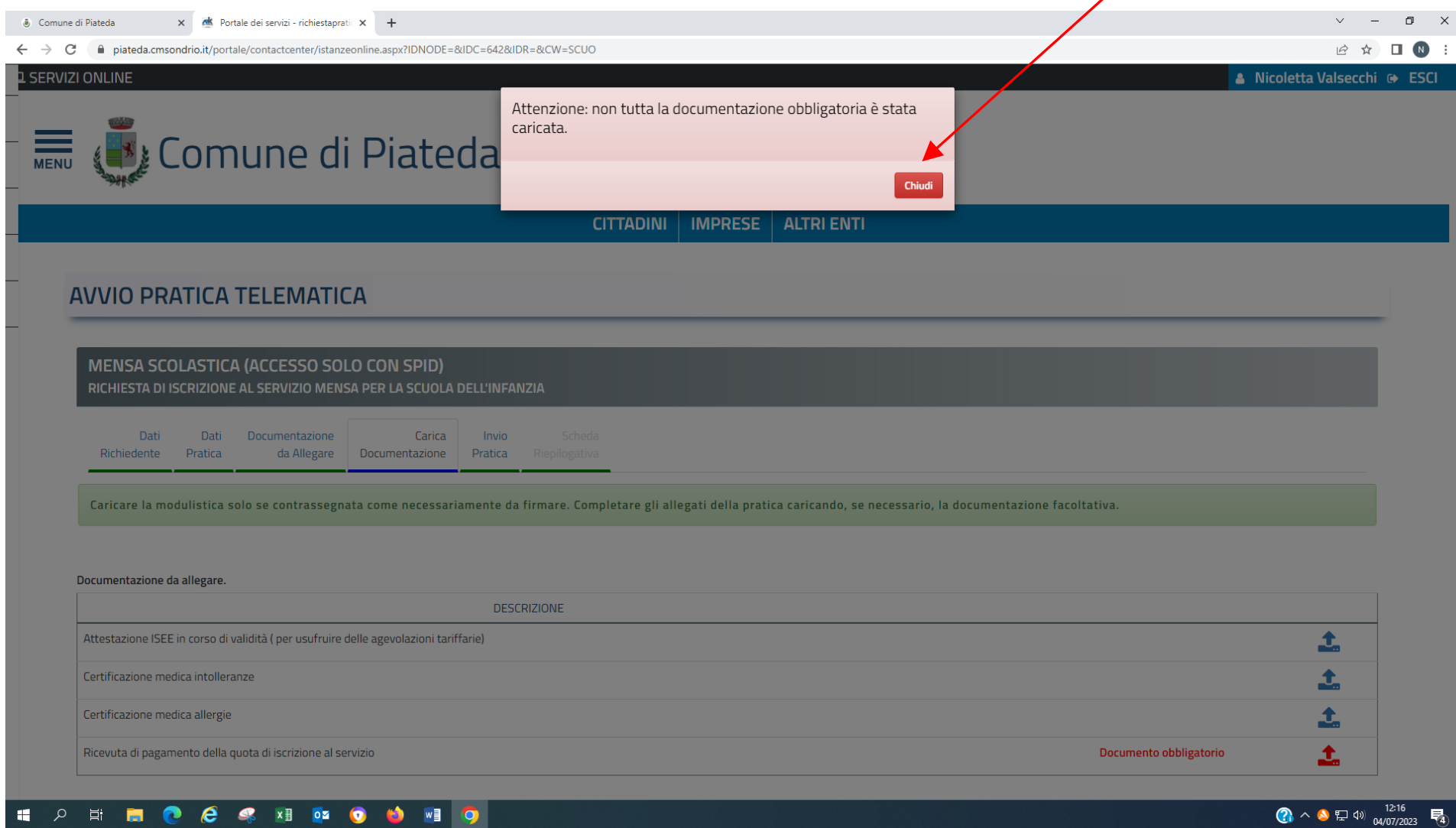

IО

- 66

ノ 草 一

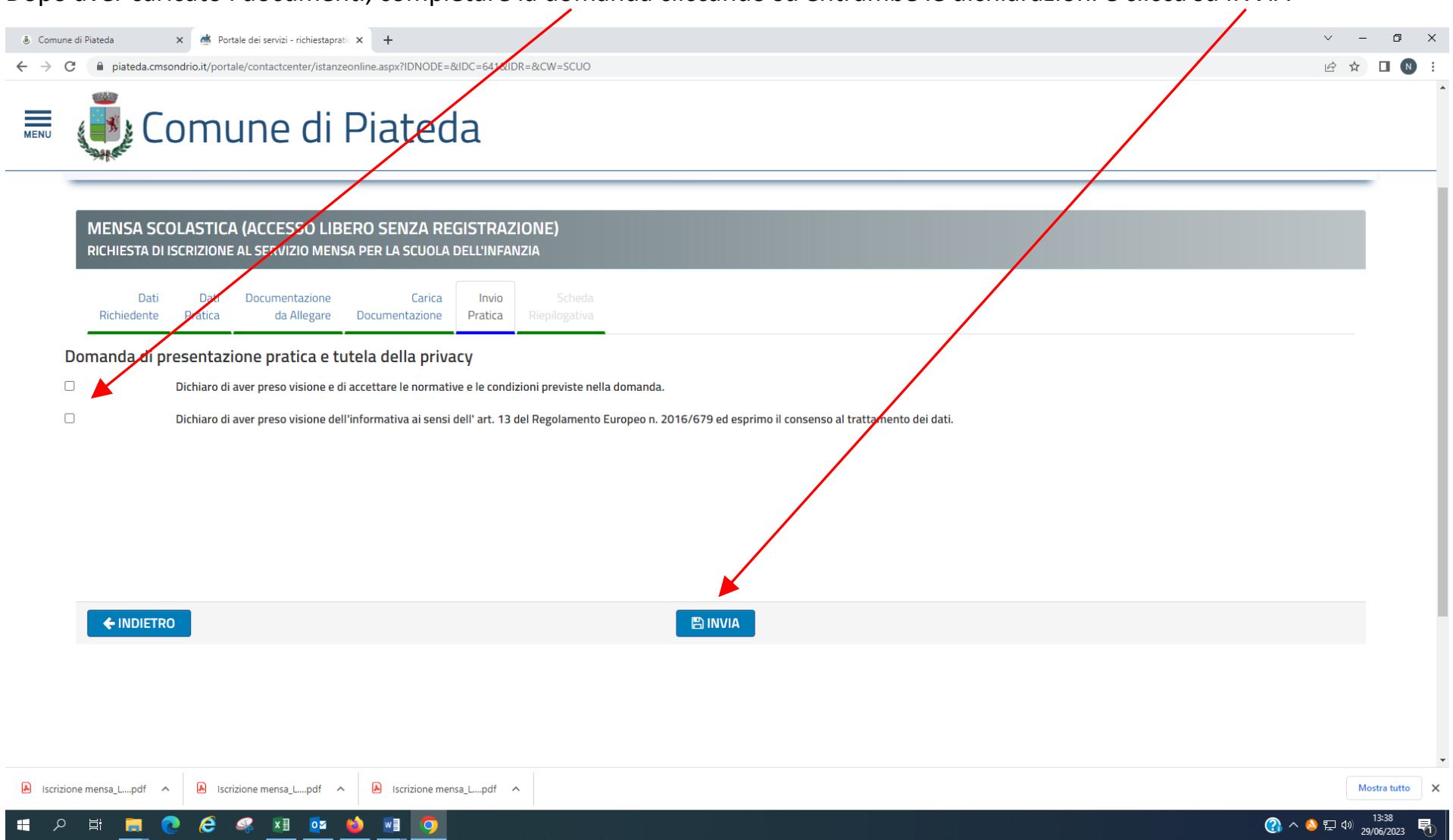

#### Dopo aver caricato i documenti, completare la domanda cliccando su entrambe le dichiarazioni e clicca su INVIA

Viene visualizzato il messaggio di procedere con l'invio della domanda, cliccare su ok e attendere l'elaborazione della domanda

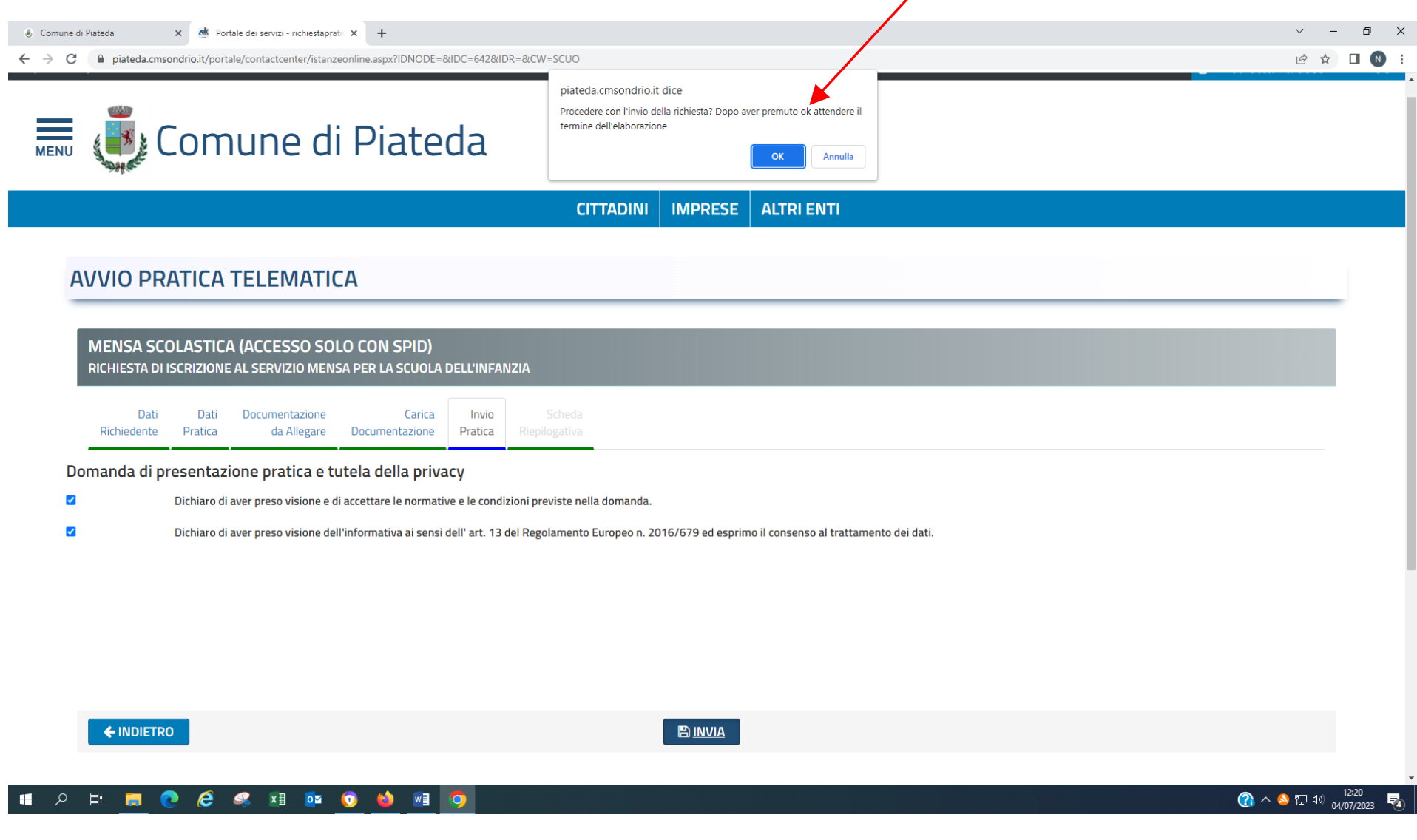

Dopo l'elaborazione dell'invio viene visualizzato il riepilogo della pratica; al vostro indirizzo mail riceverete la domanda protocollata e completa dei suoi allegati.

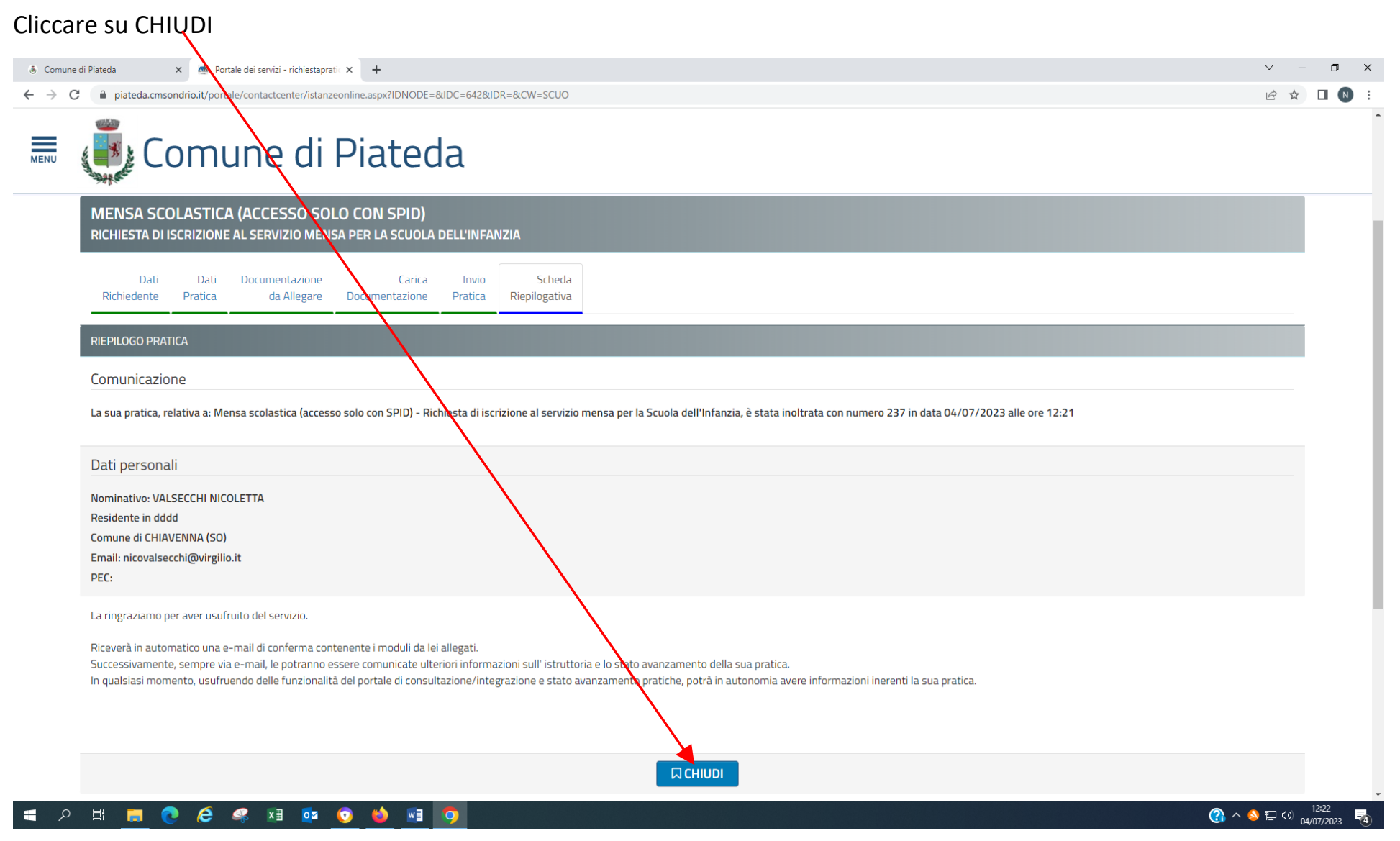

#### La pratica è conclusa

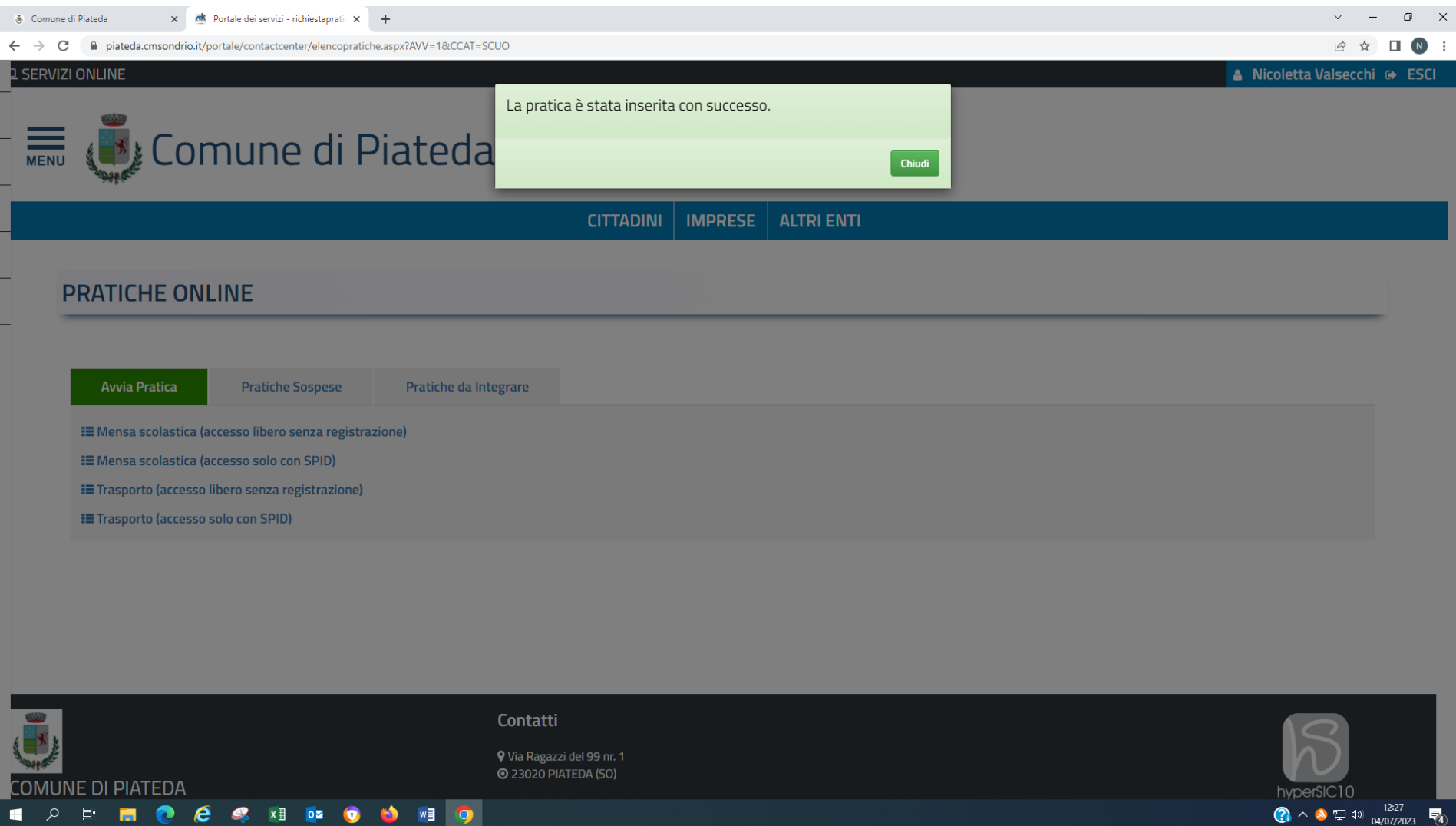